# 「建物測量繪圖軟體」

系統操作手冊

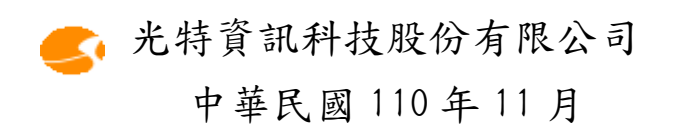

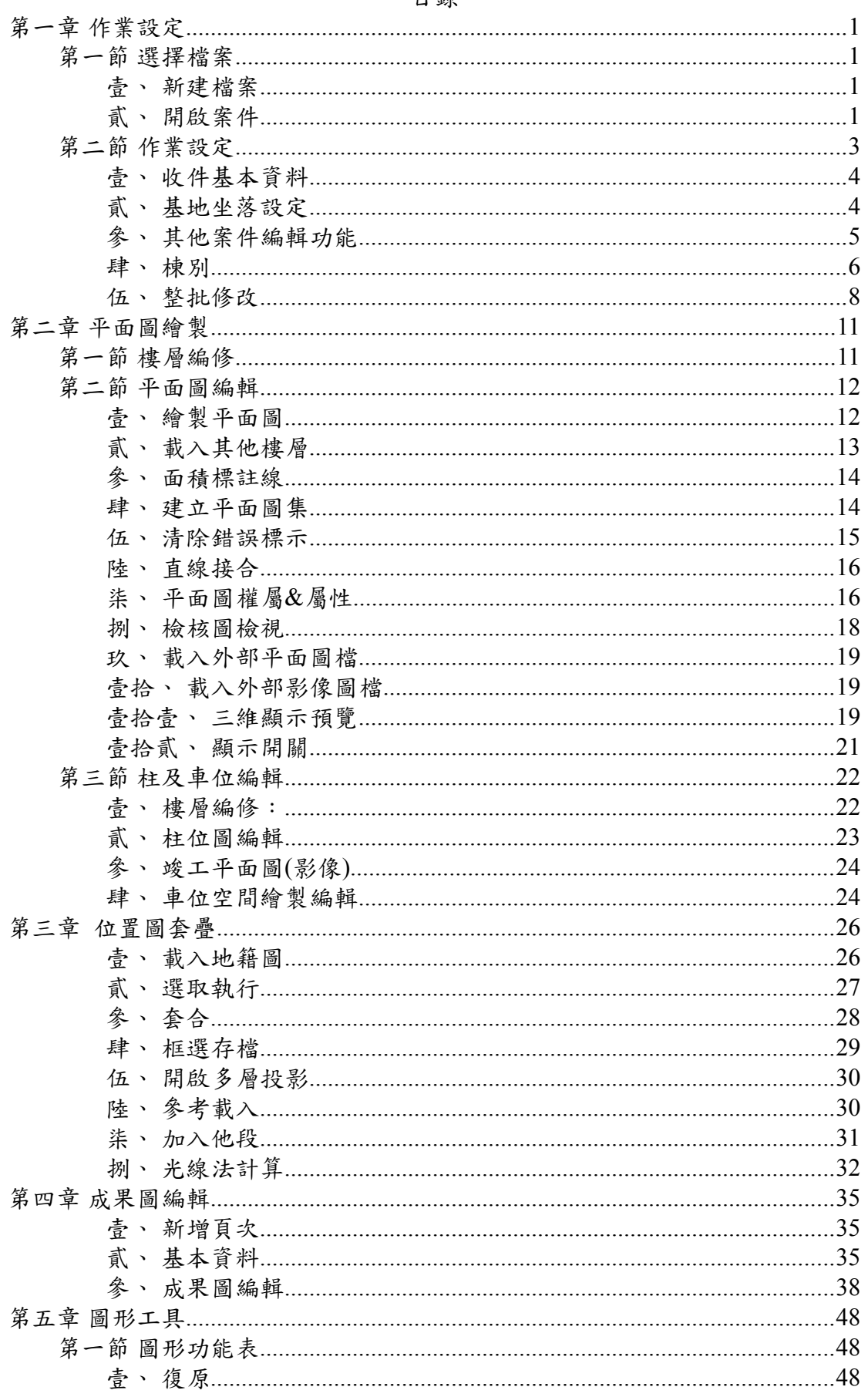

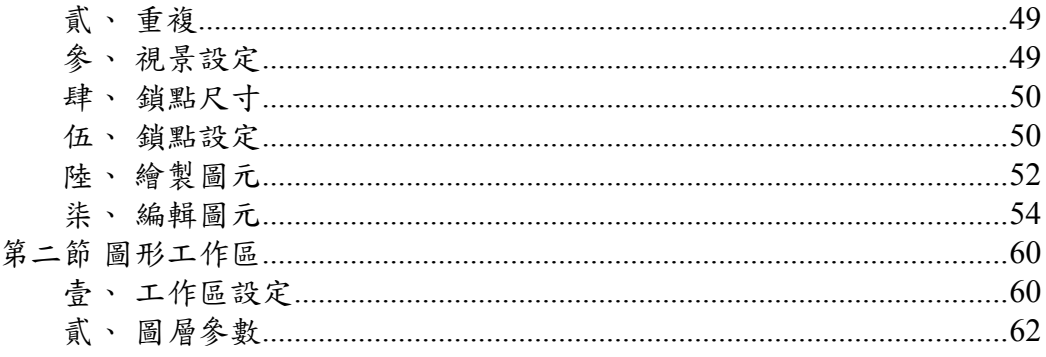

# 第一章 作業設定

第一節 選擇檔案

壹、新建檔案

在開始使用本系統後,第一步是選擇新建檔案功能,輸入 檔案名稱後開啟一個案件。

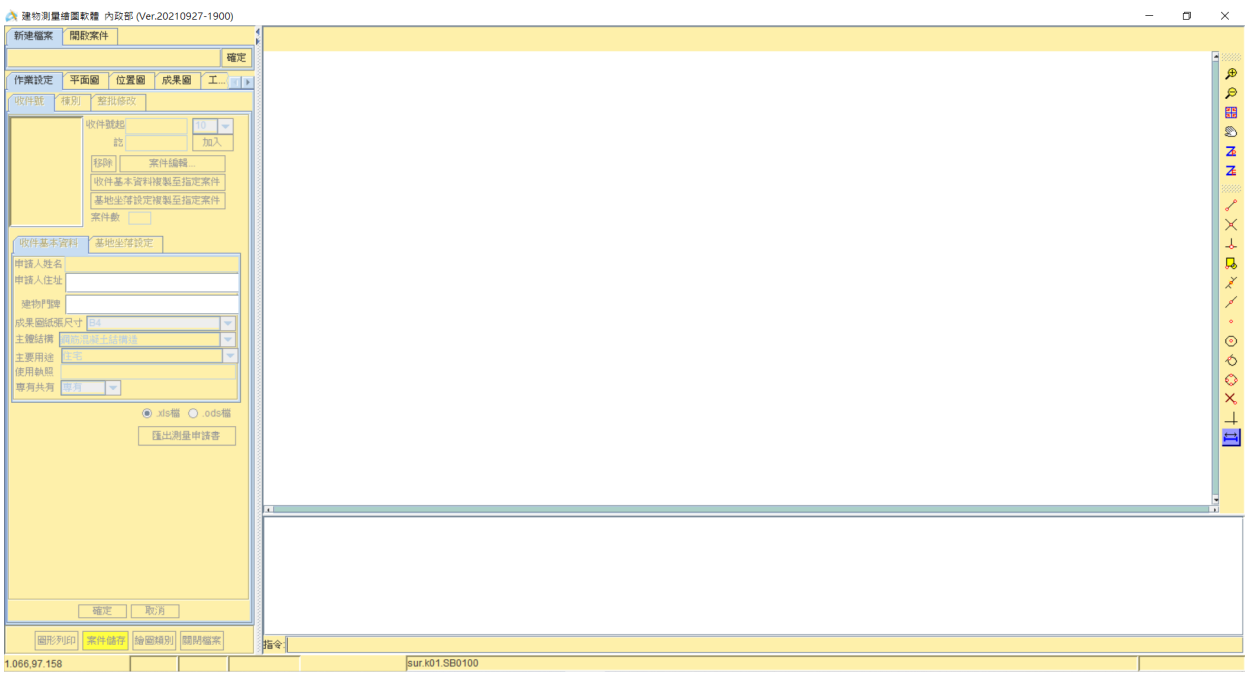

貳、開啟案件

亦或開啟舊案件(編輯已存在資料),選擇開啟舊檔的功 能,瀏覽欲開啟的案件,按下開啟,再按下確定,即可開啟舊 案件,並出現訊息視窗表示案件已成功開啟。

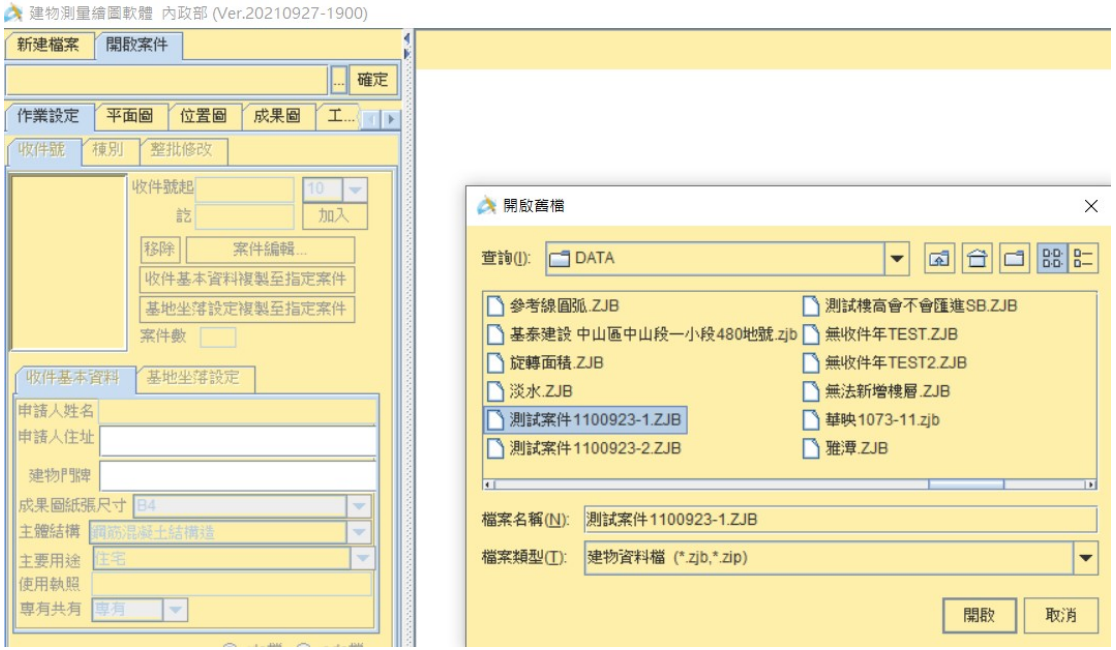

◆ 建物測量繪圖軟體 內政部 (Ver.20210927-1900)

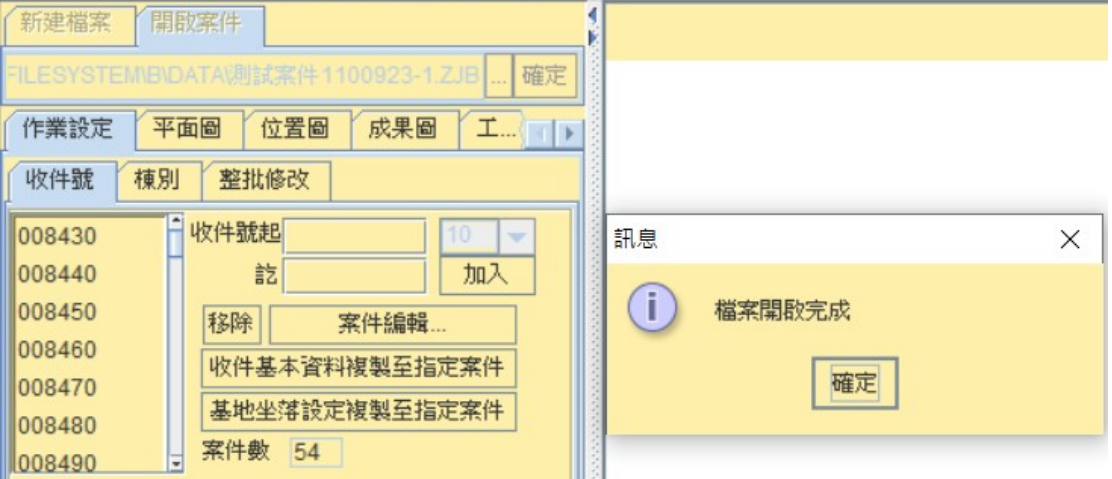

首先點選「案件編輯」即可開始編輯案件,下方的「收件基本 資料」及「基地坐落設定」、「棟別」、「整批修改」頁籤可分別切換輸 入相關資料。

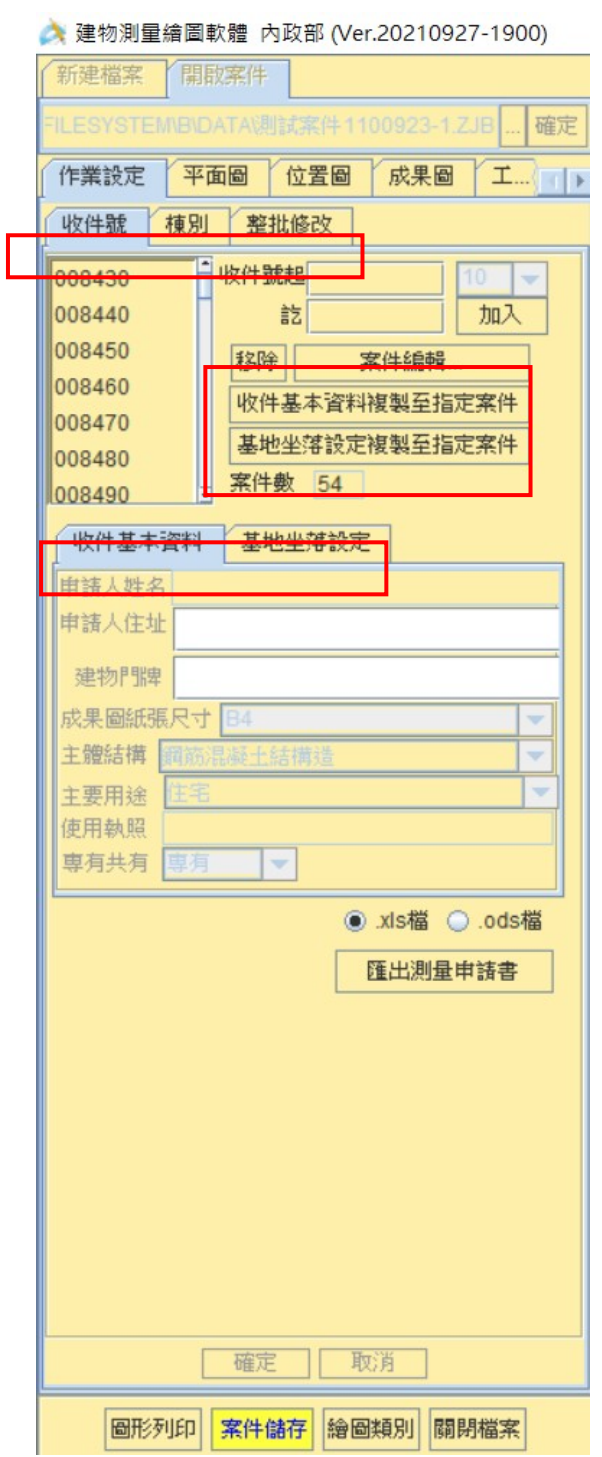

壹、收件基本資料

- 一、輸入申請人姓名、申請人住址、建物門牌、使用執照,選取成果 圖紙張尺寸、主體結構、主要用途及專有或共有。
- 二、如要修改成果圖預設尺寸,可於安裝目錄 C:\QUANTASOFT\ SBPUBLIC\FILESYSTEM\B\PARA 下修改 PAPER.TXT。

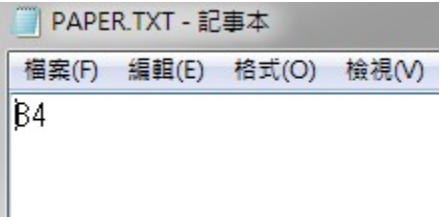

三、確定:輸入完畢按確定鍵。取消:按取消鍵不儲存離開

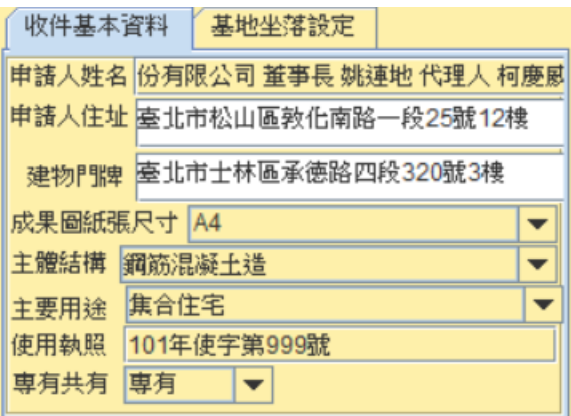

- 貳、基地坐落設定
	- 一、輸入鄉鎮市區、地段、地號後,加入至列表中。
	- 二、加入:新增地號並加入坐落設定。移除:選擇要移除之坐落設 定。
	- 三、確定:輸入完畢按確定鍵。取消:按取消鍵不儲存離開。

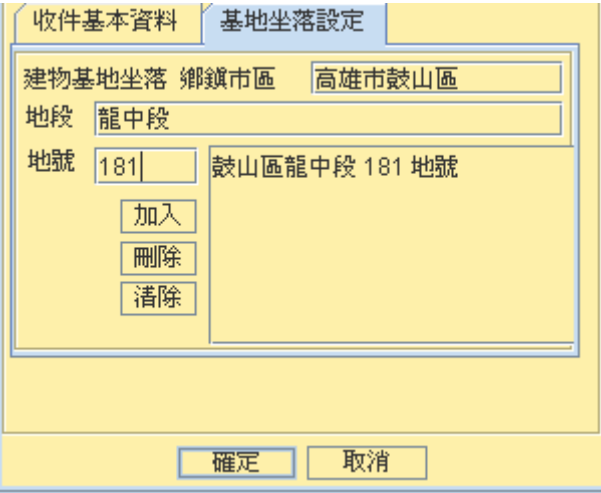

- 參、其他案件編輯功能
	- 一、系統預設為一件,可自行輸入收件號起訖,按加入鍵後,收 件號會列出,若要移除,則須選擇要移除之收件號,按移除 鍵。

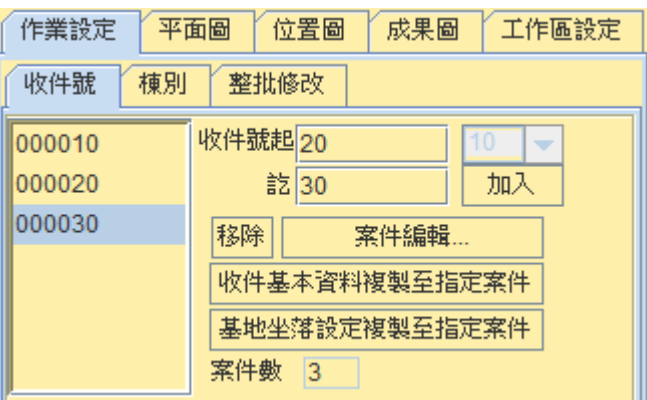

二、收件基本資料複製至指定案件:先於收件號清單中點選一收 件號,按收件基本資料複製至指定案件,再於彈跳出之視窗 選擇收件號(可多選),按確定鍵後完成。

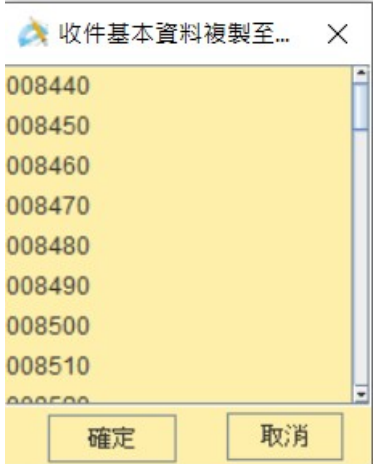

三、基地坐落設定複製至指定案件:先於收件號清單中點選一收 件號,按基地坐落設定複製至指定案件鍵,再於彈跳出之視 窗選擇收件號(可多選),按確定鍵後完成。

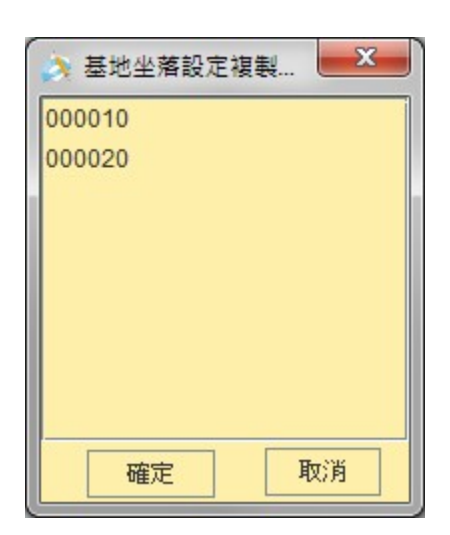

肆、棟別

系統預設為單棟,當建物有多棟時,在系統中每個棟別必 須分別繪製處理,可自行加入多梀建物之各個棟名,勾選多棟 建物並輸入棟名,按加入鍵加入。按移除鍵移除點選之棟名

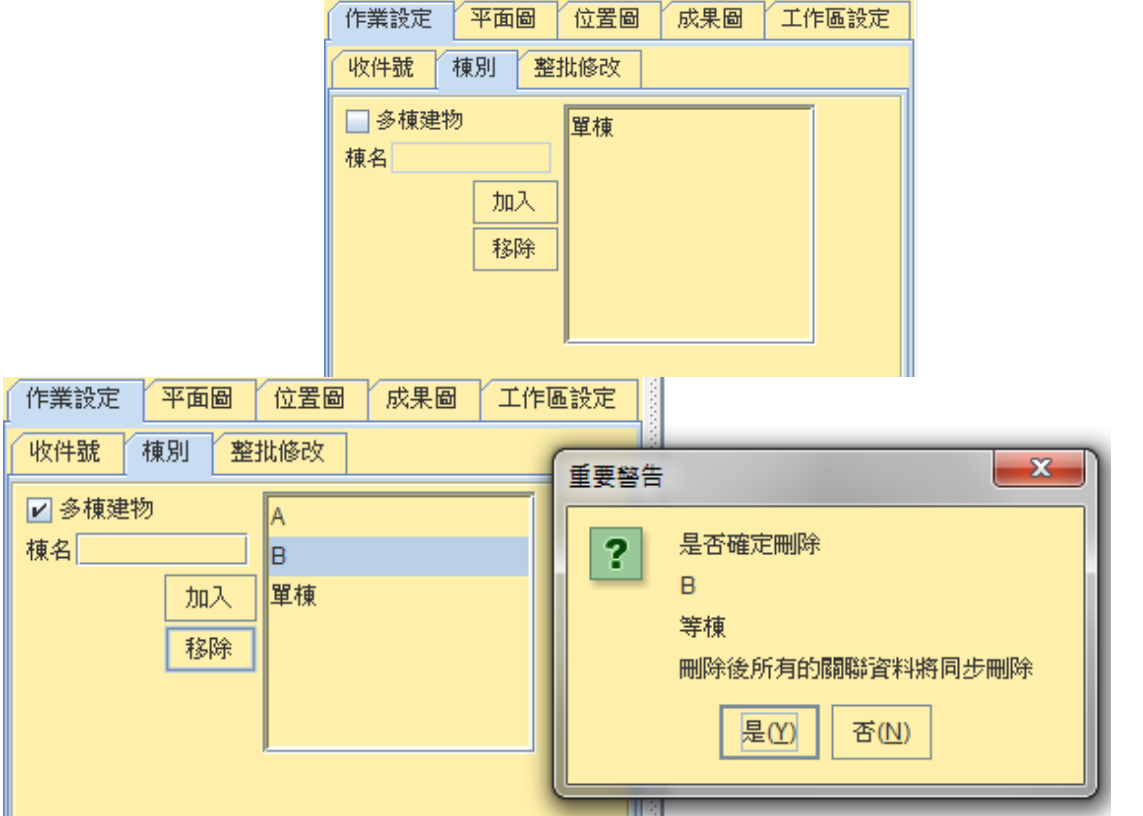

伍、整批修改

一、匯入門牌檔

以 txt 文字檔案方式,匯入門牌檔,檔案格式為收件號,建物 門牌。

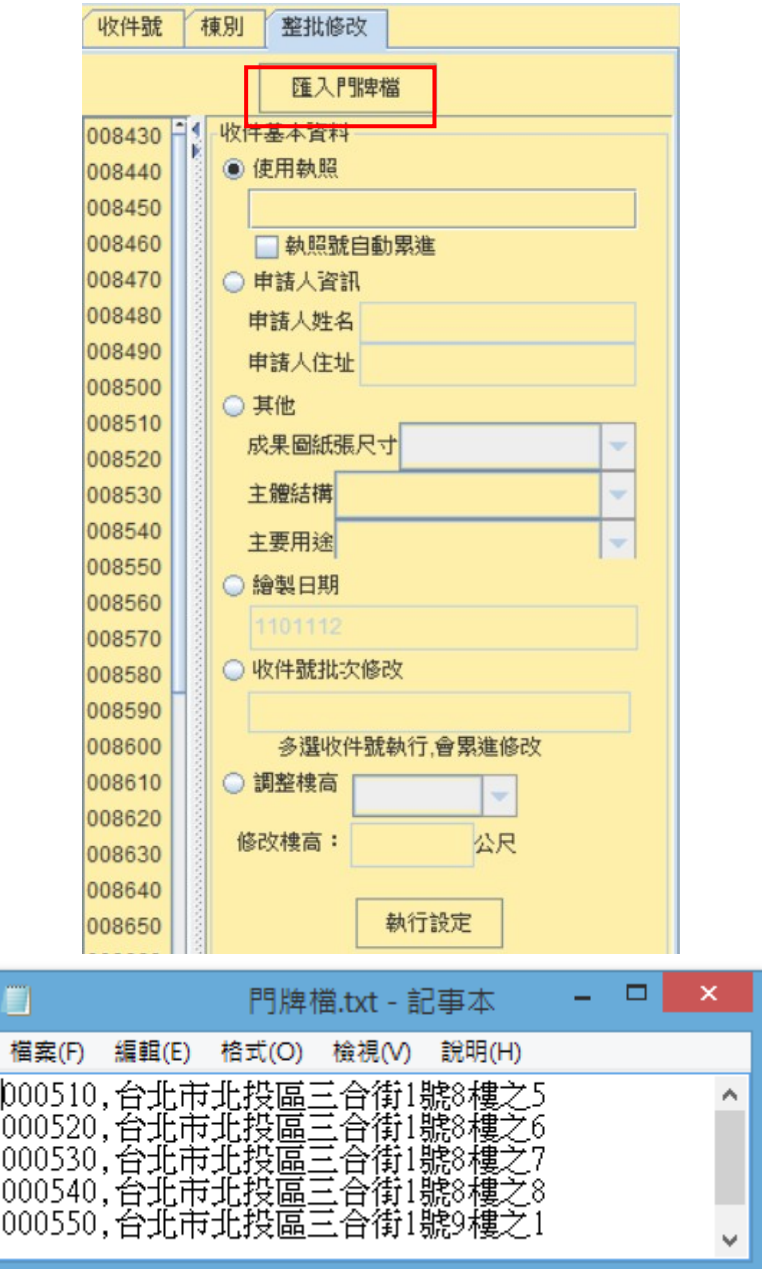

二、收件基本資料整批修改

以 shift+滑鼠左鍵方式批次選取左側收件號,進而使用右側 修改使用執照(可選自動累進)、收件號、測量日期等功能

三、其他資料整批修改

以 shift+滑鼠左鍵方式批次選取左側收件號,進而使用右側 修改成果圖紙張尺寸、主體結構、主要用途及繪製日期,如該收件 號已完成成果圖,將一併修改成果圖內容。

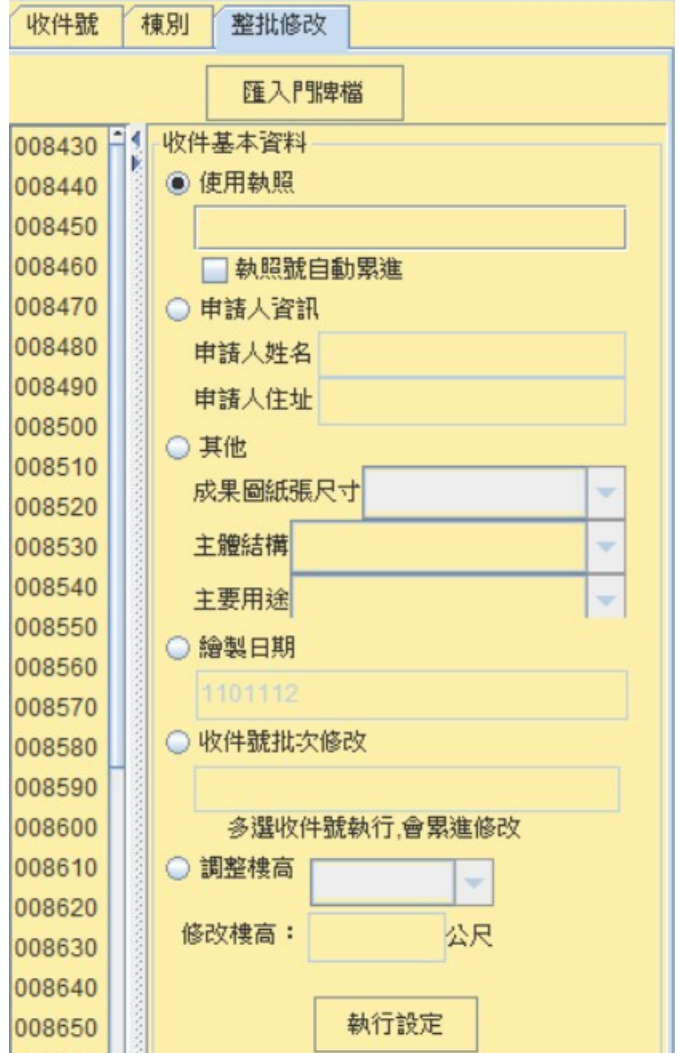

四、批次調整樓高

選擇調整樓高會改以"棟"為單位,左側列表亦會變成樓層

數,以 shift+滑鼠左鍵方式批次選取樓層數,可迅速批次修正樓 層高度。

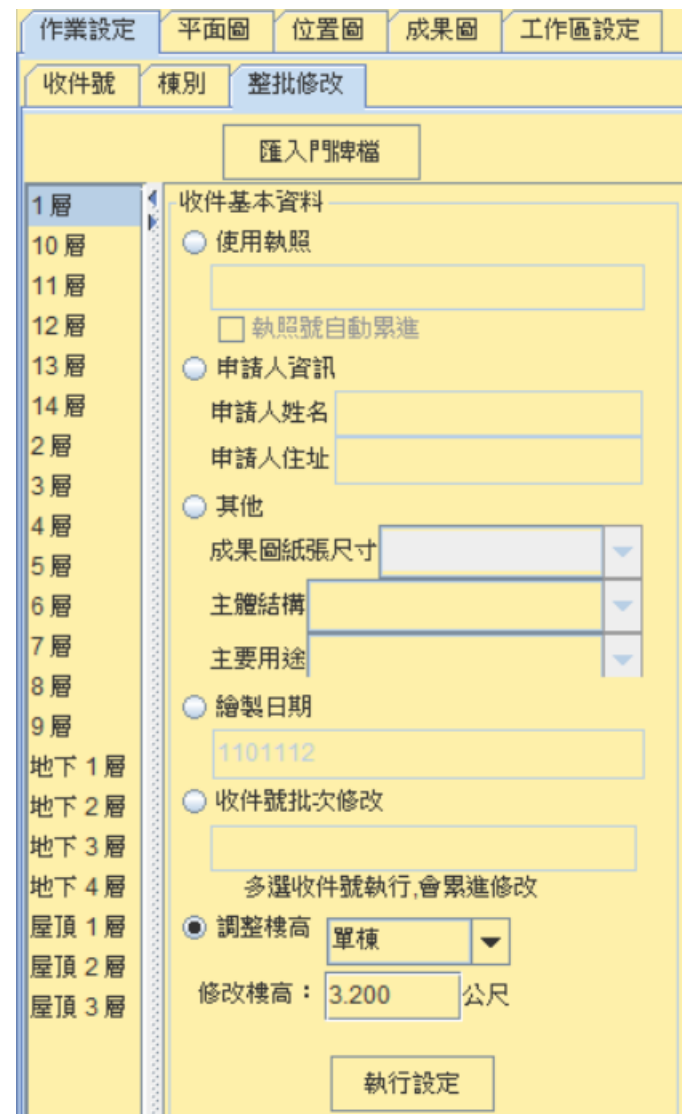

# 第二章 平面圖繪製

第一節 樓層編修

在此依建物的棟別樓層,設定樓層的數量及每一樓層的屬性

- 一、在「樓層編修」頁籤中,先選擇點選欲新增的樓層的棟別,選 擇該棟別欲新增的樓層,點選欲新增樓層為一般、突出物、地 下層或夾層。
- 二、輸入樓層高度(以公尺為單位,必填)與欲新增的樓層,輸入完 成,按下「新增樓層」,則該樓層進入上方之下拉選單中。
- 三、新增時複製已存在之樓層平面圖:新增樓層時必須要複製已 存在之樓層平面圖,以下拉式選單選取棟別及樓層複製,再 輸入欲新增的樓層,輸入完成,按下「新增樓層」,則該樓層 進入上述之下拉選單中。
- 四、刪除樓層:可刪除下拉選單所選取之棟別的樓層。

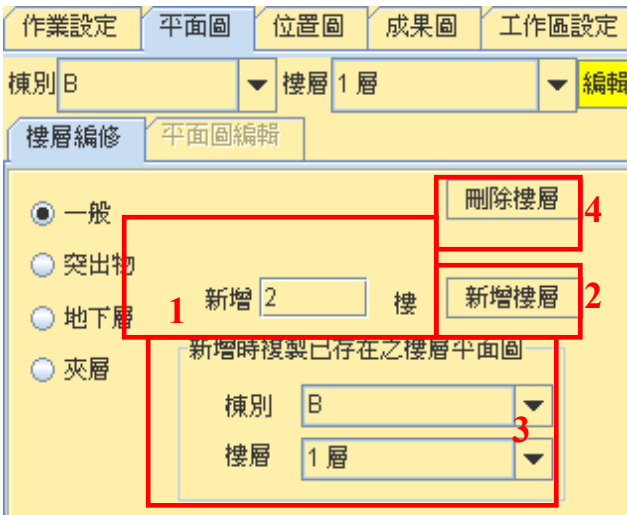

五、選取棟別與樓層,按『編輯』鍵開始平面圖編輯,(系統預設放 在圖形顯示視窗上方的)編修工具列與文字工具列若原先無開 啟,在按下繪製多重線鍵或繪製矩形鍵後將自動開啟

#### 第二節 平面圖編輯

選取「棟別」與「樓層」,按「編輯 鍵可分別對該棟該樓層進 行繪製樓層平面圖,頁面會自動切換到「平面圖編輯」。

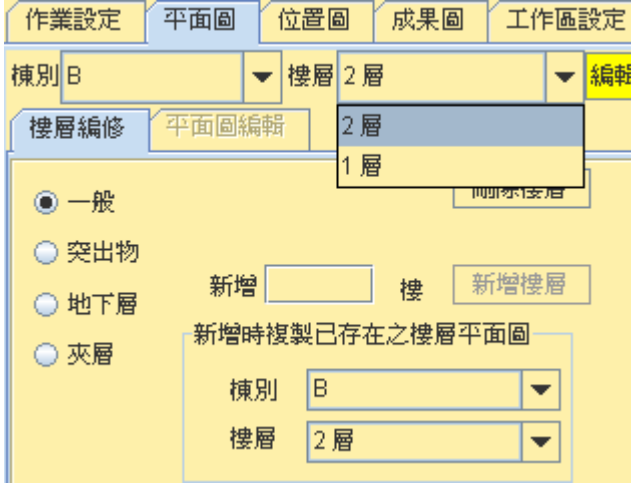

壹、繪製平面圖

按繪製多重線或繪製矩形鍵於圖形顯示視窗繪製多重線或矩 形。利用畫面中間的按鈕可繪製多重線、矩形、二線段斜角,點選 後,在圖形顯示區中繪製所點選的多邊形。在繪製時,可輔以使 用鎖點功能,以確保各線段閉合,也可以同時利用圖形工具裡的 各個功能,繪製編修更多變化的圖形。

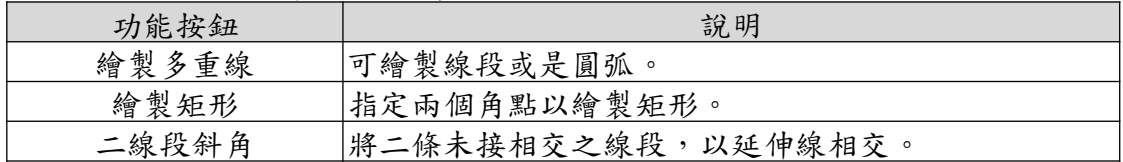

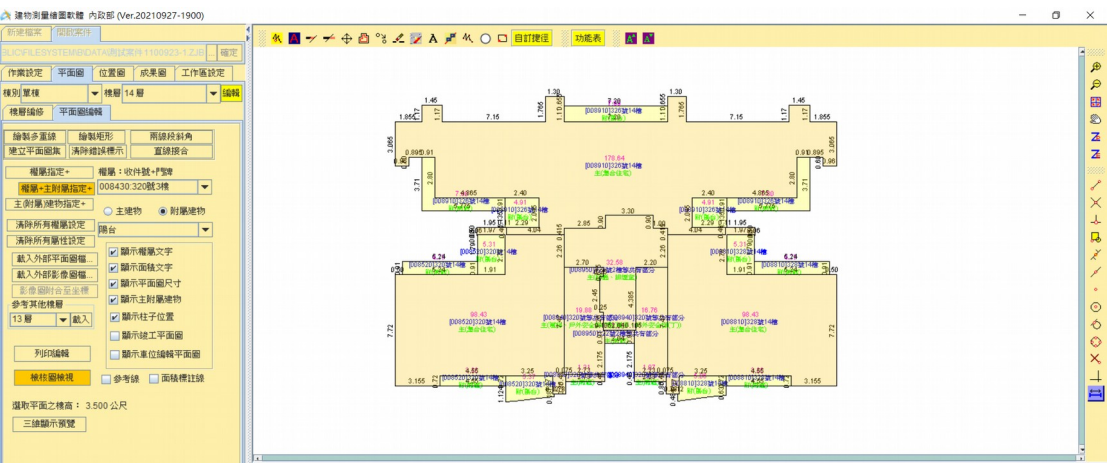

貳、載入其他樓層

可載入其他樓層多邊形做為背景(不可編輯),可參考上下樓 層對應關係,或做為輔助依據畫出目前樓層之多邊形圖資。

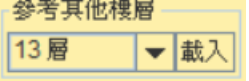

參考線

繪製平面圖時可使用參考線功能,於所須位置繪製參考線。 先勾選『參考線』再點選『繪製多重線』於圖面上繪製,並於成果圖 顯示參考線位置,主要用來繪製停車格或其他標註線(不佔尺寸面 積)。

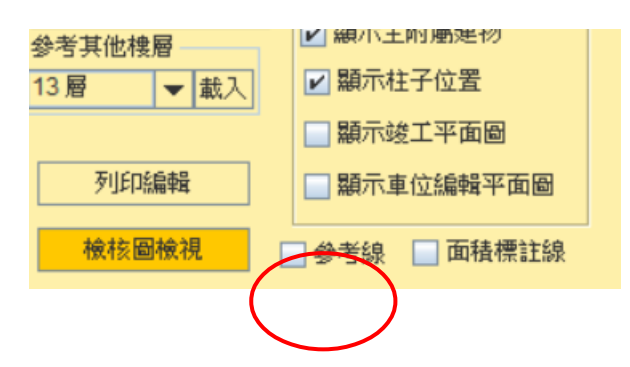

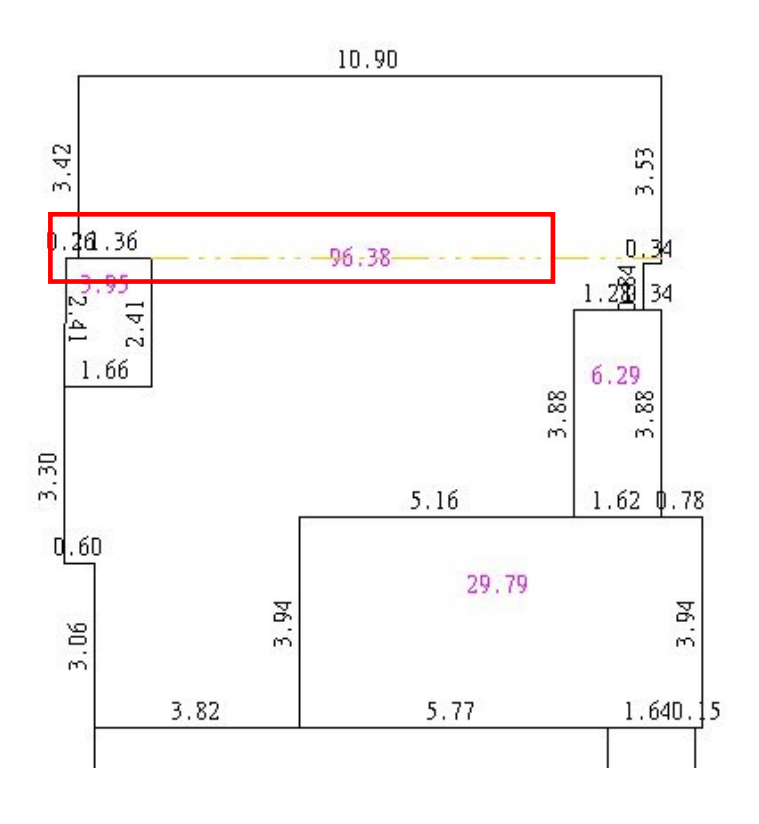

參、面積標註線

系統會自動判斷圖形內容,將多邊形劃分區塊以便產出面積 計算式,如果想依個人需求或習慣產出面積計算式,則可在繪製 平面圖後,勾選面積標註線的功能,依照自己想分割的區塊繪製 面積標註線。繪製完成於成果圖可顯示自行訂義區塊的面積計算 式,惟該區塊亦須有幾何公式能計算,否則程式還是會再自行切 割以便產出計算式。

肆、建立平面圖集

樓層平面線都繪製完成後,必須先檢核圖面上的線段是否均 已閉合,若畫面上的圖沒有錯誤,按建立平面圖集鍵,利用系統 提供的功能,對圖形顯示區中的圖形做多邊形位相檢核及建立位 相功能,並對每一條界線標示出尺寸註記。自動在圖上顯示邊長、 面積與權屬(可以下拉選單選擇)。若字體太小,文字部分將顯示成

14

長方形,可將之放大。

建立平面圖集為必須執行之功能,除了檢查多邊形是否閉合, 亦有存檔、確認多邊形之功能,後續要指定權屬及用途的區塊, 均須先完成建立平面圖集才能繼續作業。

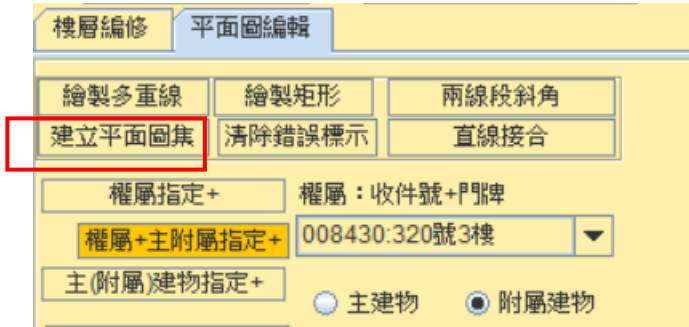

#### 伍、清除錯誤標示

建立平面圖集後,系統會檢查所繪製之圖形是否有位相上的 錯誤(多邊形未封閉、有多餘線段等……),發現錯誤時該錯誤多邊 形在圖形顯示區中圖面上也會圈出錯誤的地方,使用者點選「清 除錯誤標示 , 後, 系統自動清除提示錯誤的接點圈圈清除, 便使 用者可重新檢視線段,針對錯誤一一修改完畢,再點選建立平面 圖集鍵,必須顯示無錯誤的資訊後,才能繼續往下進行操作。

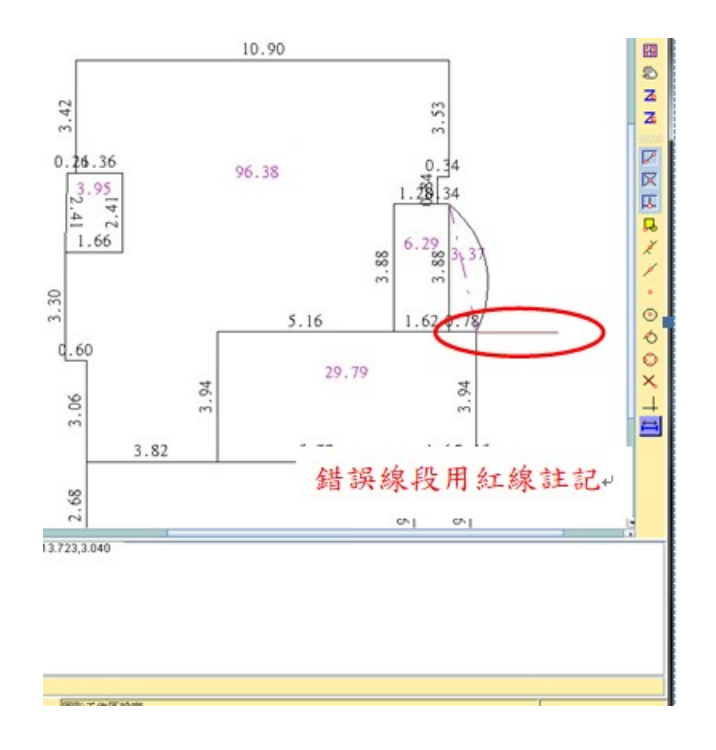

陸、直線接合

同一直線上若有二個以上的線段,可利用此功能將二線段接 合成一條直線,以避免日後尺寸分成多段註記。執行〔直線接合〕 或異動任何界線後,必須再執行〔建立平面圖集〕並確認無誤後才 能往下執行其它功能。

柒、平面圖權屬**&**屬性

利用系統所提供的多邊形賦予屬性功能,將所有多邊形都設 定建物測量收件案號、附屬建物與主建物、建物用途等三項屬性。 一、權屬指定

可指定圖形顯示區中多邊形的權屬,先下拉選取要哪一個收 件號與門牌出現在圖上,再按權屬指定+鍵將滑鼠移至圖形顯示 視窗點選欲指定權屬的多邊形,可指定(或清除)權屬,權屬指定 的文字(收件號+門牌)將出現(或消失)在該多邊形中(藍色的文字)。

16

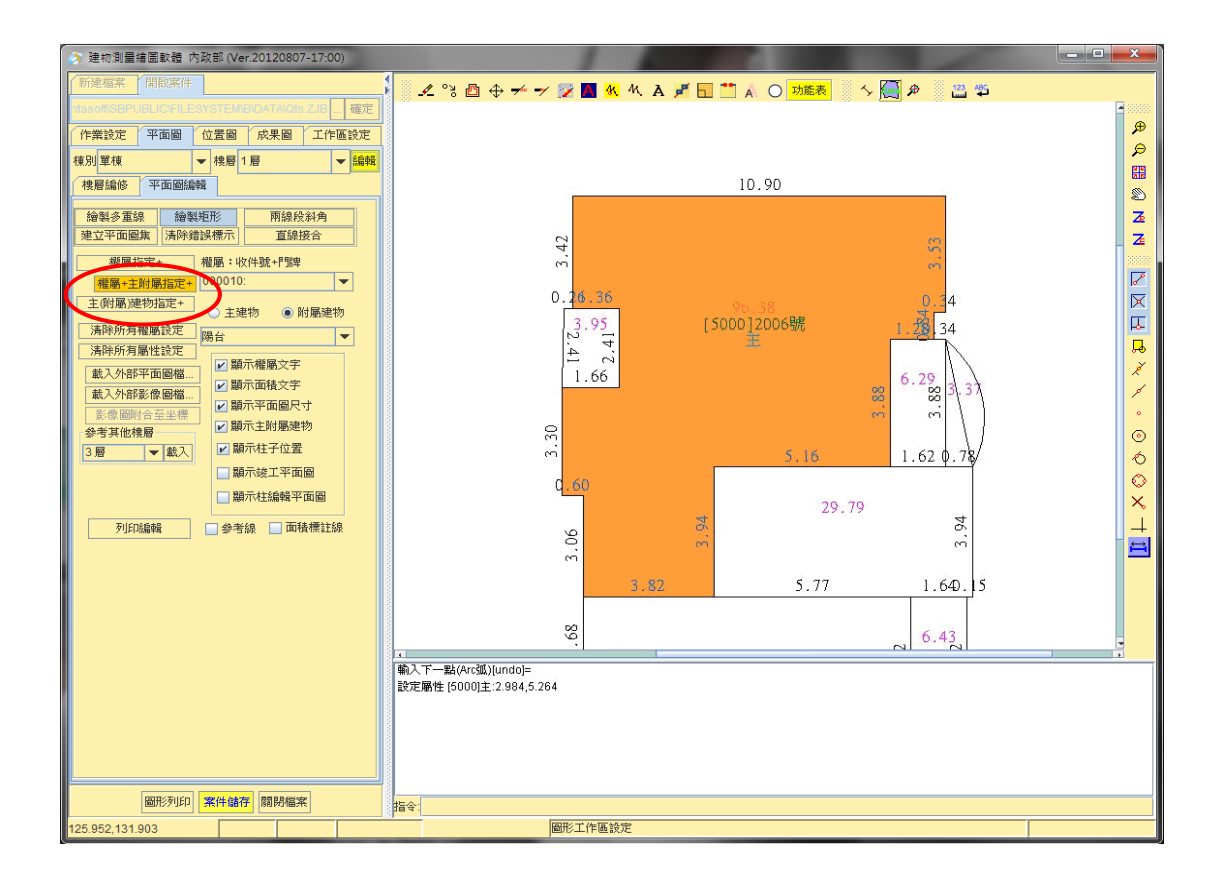

二、主(附屬)建物指定

可指定圖形顯示區中多邊形的主(附屬)建物關係,先選擇「主 建物」或「附屬建物」,再下拉選取用途或附屬建物種類,接著按 「主(附屬)建物指定+」鍵,將滑鼠移至圖形顯示視窗點選欲指 定主(附屬)建物的多邊形,可指定(或清除)權屬,主(附屬) 建物指定的文字將出現(或消失)在該多邊形中(該多邊形會有顏色, 畫面中央會以綠色字體顯示主(附屬)建物屬性文字)。

三、權屬+主附屬指定+

為上述二個功能的綜合,可同時指定圖形顯示區中多邊形的 主(附屬)建物及權屬關係,操作方式同上,完成後,會顯示同時 該多邊形的主(附屬)建物及權屬關係。

四、清除所有權屬設定

17

將圖形視窗中所有的權屬設定的文字都清除。

五、清除所有屬性設定

將圖形視窗中所有的主(附屬)建物文字清除。

- 捌、檢核圖檢視
	- 一、功能說明:可檢查各多邊形內案件號、申請人姓名及建物門牌 資訊。
	- 二、操作說明:
		- 1. 點選平面圖編輯頁籤下方"檢核圖檢視"開始作業

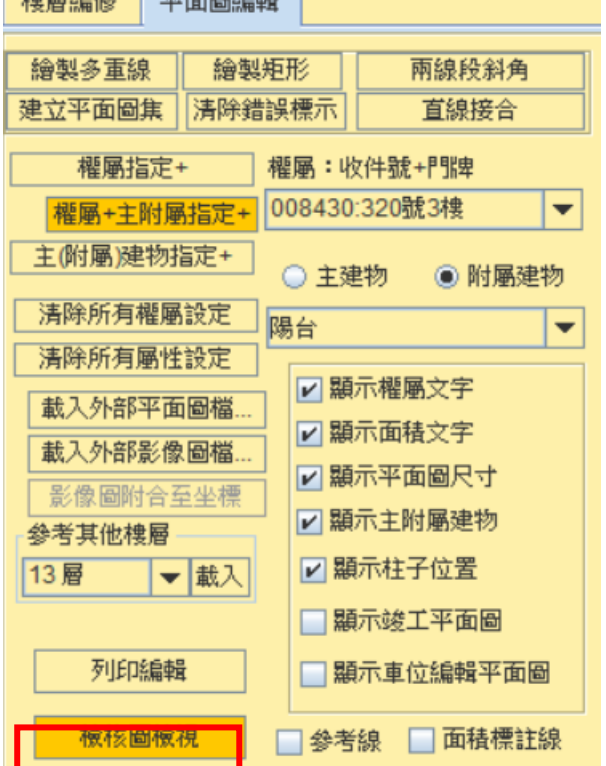

2. 會開啟獨立視窗進行檢視並列出各收件號與門牌之對應關係, 點選收件號則會將下方屬該收件號的多邊形塗色顯示,使用 者可與竣工圖對照資料是否正確,並將各收件號主建物面積 及附屬建物面積加總,最後可列印報表檢視。

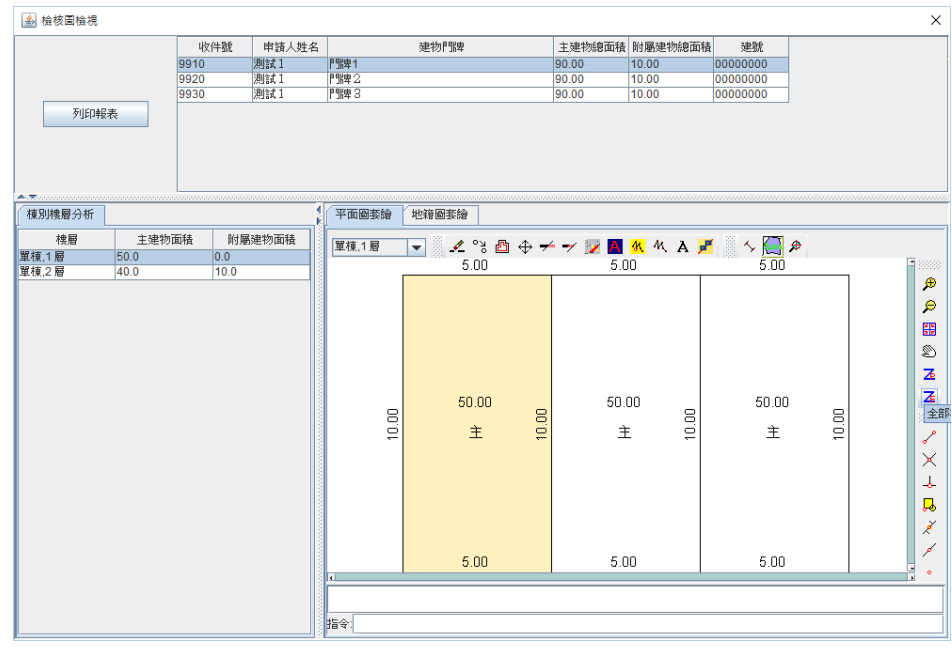

#### 玖、載入外部平面圖檔

按載入外部平面圖檔鍵可載入本機端的 DXF 檔,主要是載 入竣工圖之向量圖檔,透過編修後可直接做為樓層平面圖使用。

拾、載入外部影像圖檔

按載入外部平面圖檔鍵可載入 JPG、GIF、BMP、TIF 等格式檔 案,載入後須使用"影像檔附合至坐標"功能進行影像及向量轉 換。

拾壹、三維顯示預覽

本功能提供即時將目前平面繪製成果轉成三維模型顯示,使 用本功能須先安裝 JAVA 3D 程式(j3d-1\_5\_2-windows-i586.exe)方 能正常顯示。

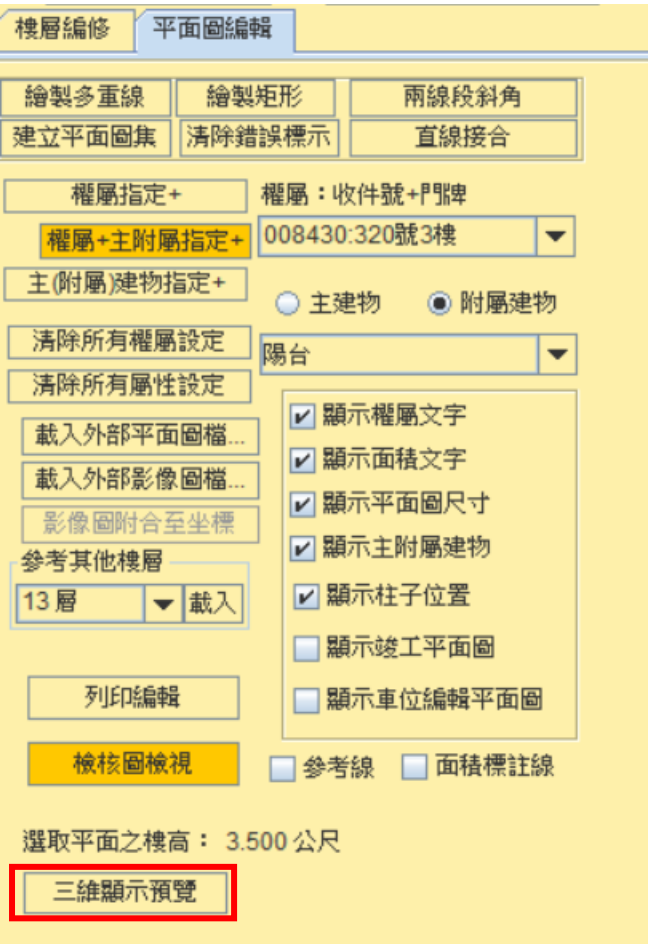

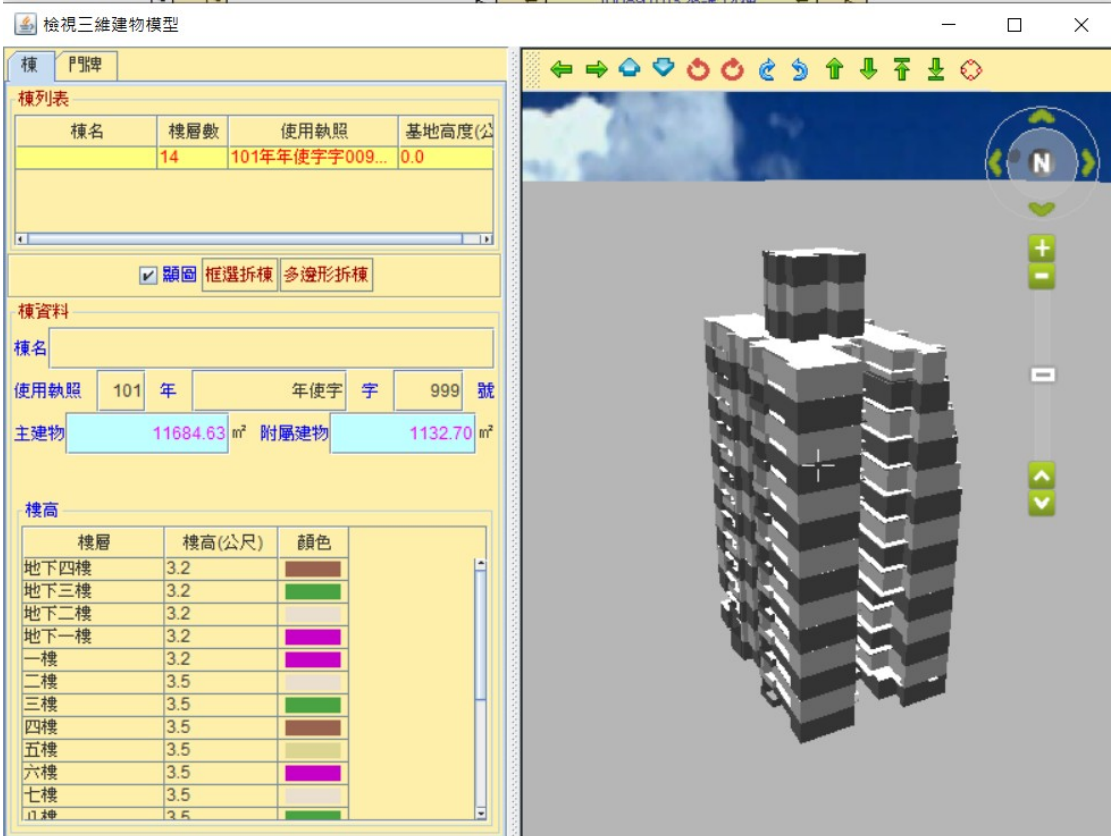

拾貳、顯示開關

一、顯示平面圖尺寸

勾選後,畫面即立即對應顯示平面圖尺寸(不打勾表不顯 示,預設開啟)

二、顯示權屬文字

勾選後,畫面即立即對應顯示權屬文字(不打勾表不顯示 預設開啟)

三、顯示主附屬建物

勾選後,畫面即立即對應顯示主附屬建物(不打勾表不顯 示,預設開啟)

四、顯示面積文字

勾選後,畫面即立即對應顯示面積文字(不打勾表不顯示 預設開啟)

五、顯示柱子位置

勾選後,畫面即立即對應顯示柱子位置(不打勾表不顯示 預設開啟)

六、顯示竣工平面圖

勾選後,畫面即立即對應顯示竣工平面圖(不打勾表不顯 示,預設關閉)

七、顯示車位編輯平面圖

勾選後,畫面即立即對應顯示車位編輯平面圖(不打勾表 不顯示,預設關閉)

第三節 柱及車位編輯

將柱位圖與竣工圖套疊,並可描繪竣工影像以建立車位空 間

壹、樓層編修:

一、輸入欲新增的樓層(一般、突出物、地下層或夾)與選擇樓層關連

二、刪除樓層:可刪除上方下拉選單所選取之某棟的某樓層

三、選取樓層,按『編輯』鍵開始柱位圖編輯,(系統預設放在圖形 顯示視窗上方的)編修工具列與文字工具列若原先無 開啟,在按下繪製多重線鍵或繪製矩形鍵後將自動 開啟

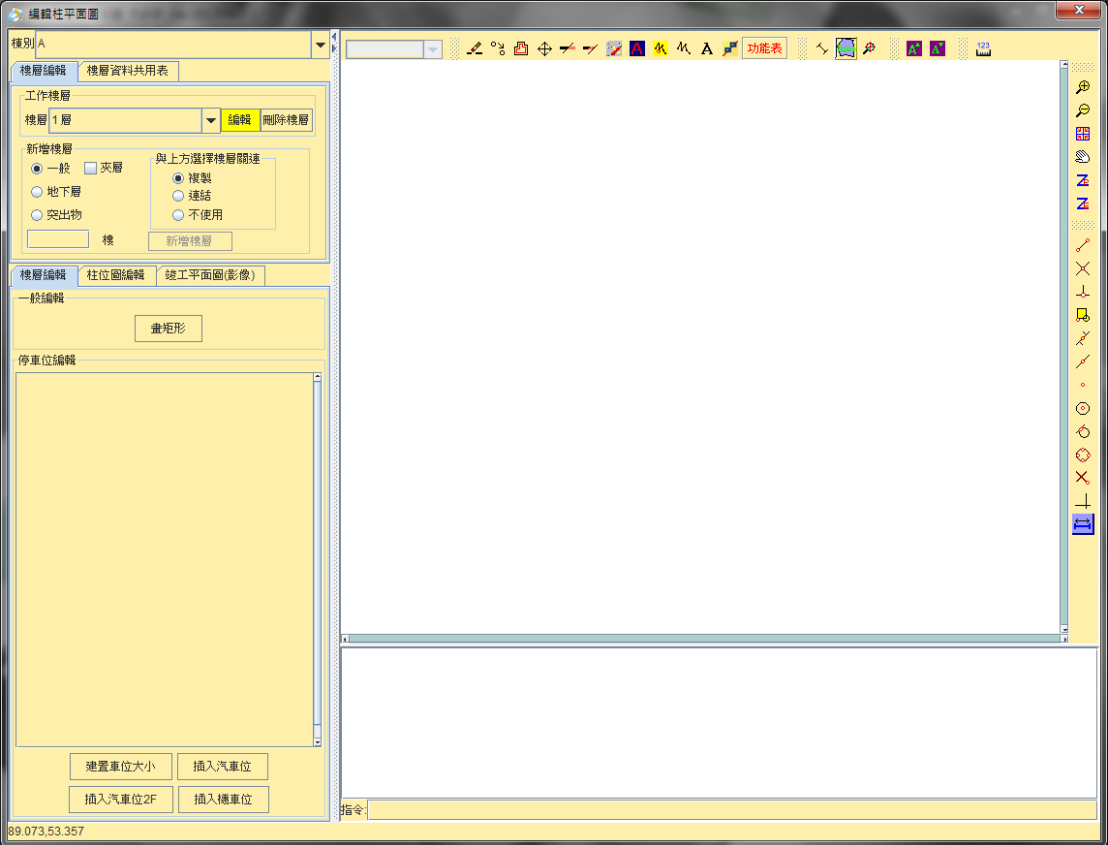

貳、柱位圖編輯

依各柱子位置大小不同進行建置,各柱子的樓層高度均可獨 立設定,點選矩形柱及圓柱格式(矩形柱可設長寬,圓柱可設半 徑) 於圖形顯示視窗繪製柱多邊形

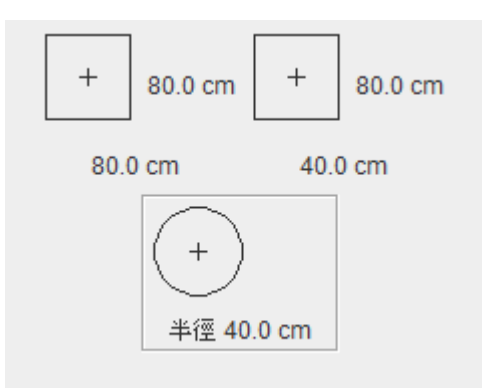

編輯柱子尺寸及格式示意圖

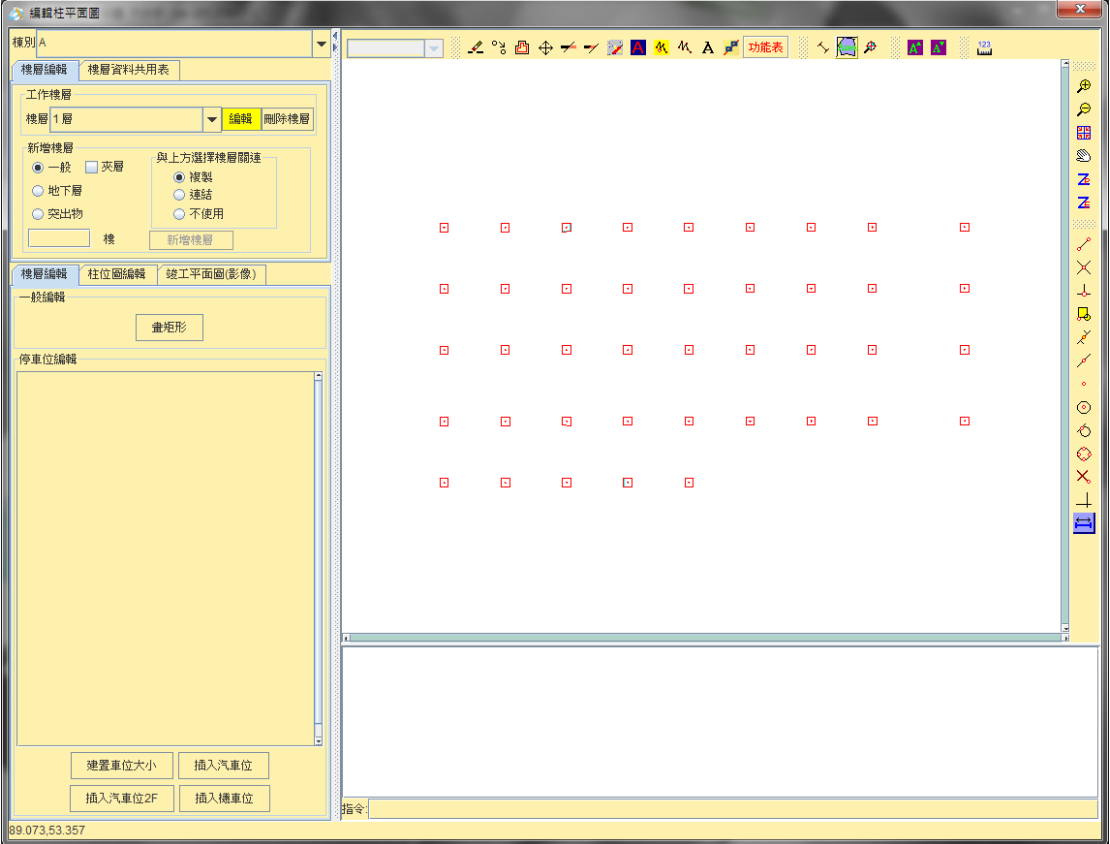

參、竣工平面圖**(**影像**)**

提供各樓層柱子建置完畢後,可載入各樓層竣工平面圖,並 且可進行裁切,僅將平面圖範圍與柱子向量圖資套疊,避免儲存 影像檔案過大,最後各樓層均能儲存各自的套合成果;遇有多樓 層共用同一張竣工平面圖時,亦可直接透過連結的方式關聯至同 一張圖檔,以減少套疊次數

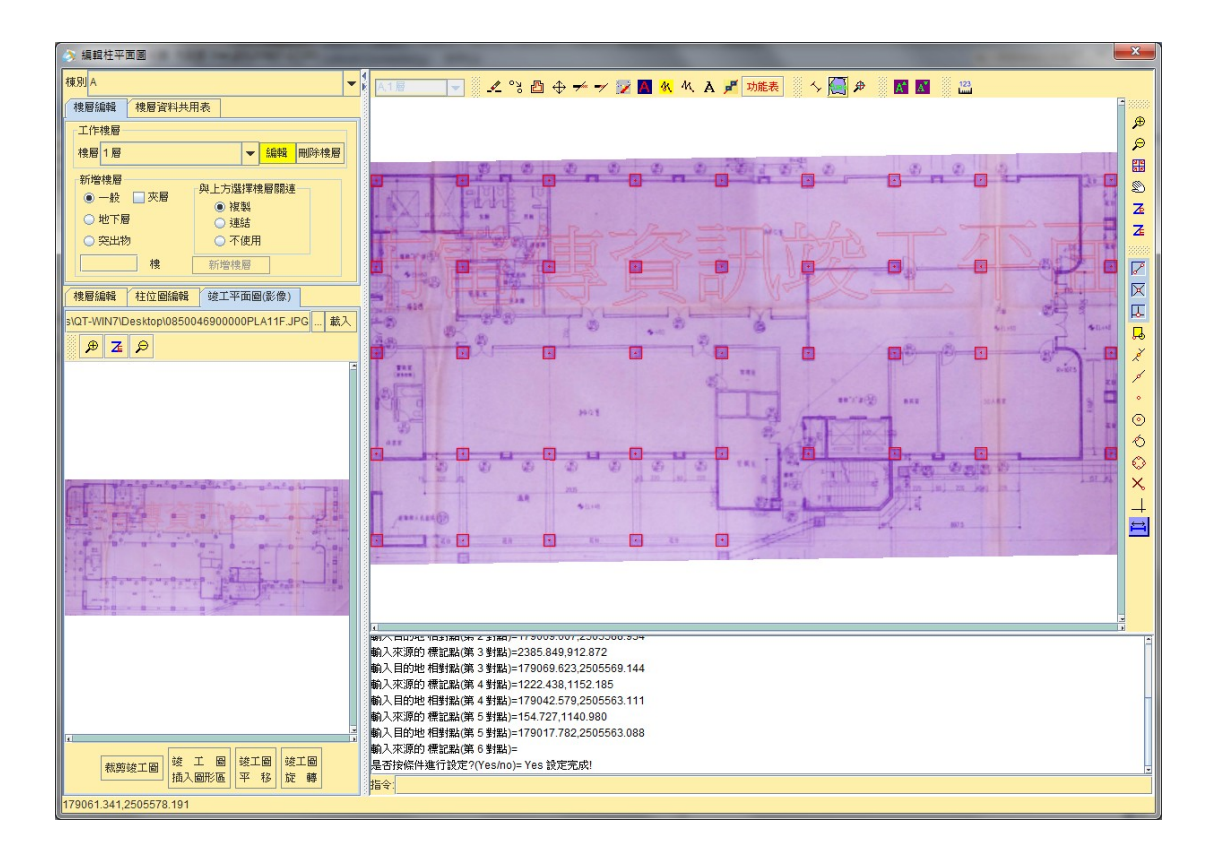

肆、車位空間繪製編輯

建置車位尺寸大小,並於插入車位時可選擇汽車位屬性、機 車位屬性或 2F 停車位(機械式車位)屬性

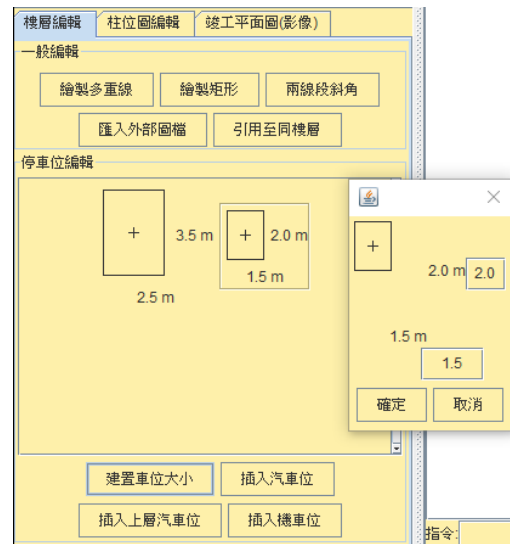

編輯車位尺寸示意圖

### 第三章 位置圖套疊

將建物平面圖與建物基地坐落處之地籍圖套疊

壹、載入地籍圖

一、載入認證下載檔案

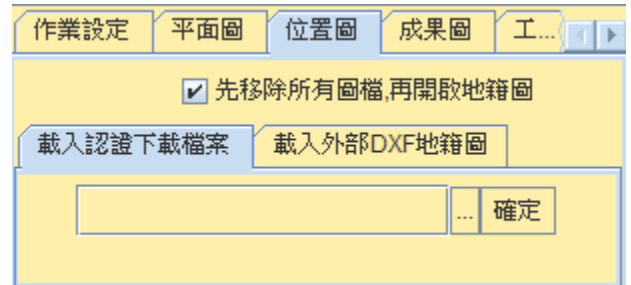

使用自「簡化建物第一次測量服務網」下載之專案檔時,切換 至位置圖頁籤後,地籍圖會自動載入。

二、載入外部 DXF 地籍圖

須自行先取得 DXF 地籍圖檔(可使用地政電傳資訊服務-光特 版、行動版地政電傳資訊(光特版)、地政電子資料流通服務網或臨 櫃購買地籍圖),再切換至載入外部 DXF 地籍圖頁籤,選擇檔案 載入,當有多檔案時,可將上方「先移除所有圖檔,再開啟地籍 圖」打勾取消,即可多次載入圖檔。

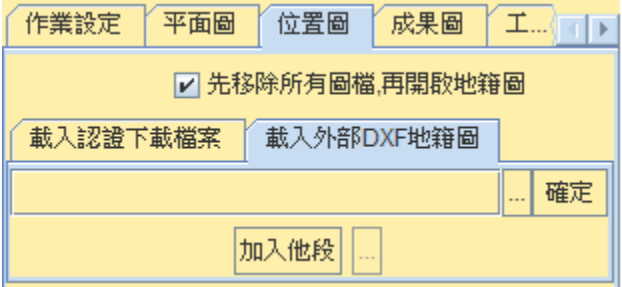

#### 貳、選取執行

按「選取執行」鍵,會將之前畫好的建物平面圖載入到左下方 的平面圖視窗。

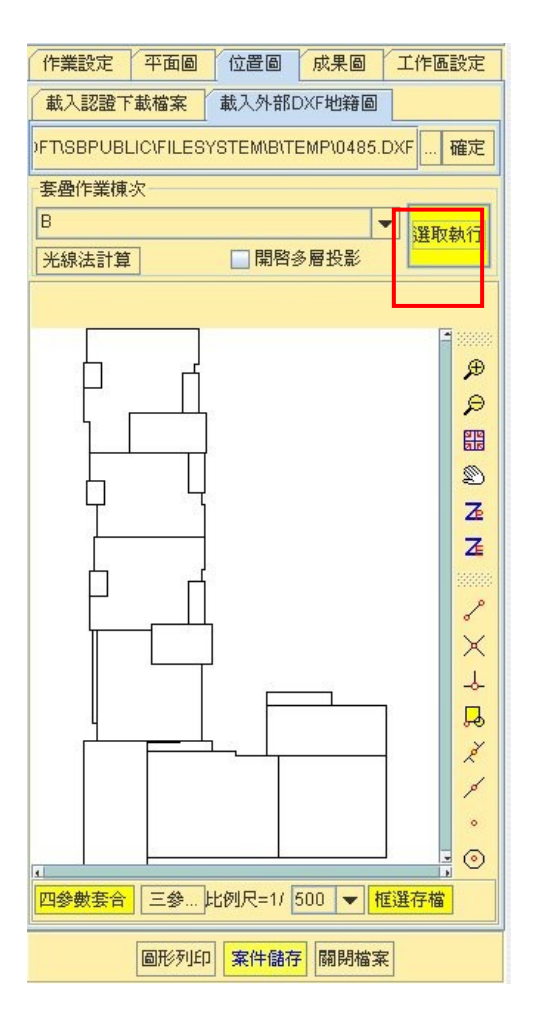

參、套合

進行建物平面圖和外部地籍圖的套合,依照命令列的提示, 於樓層平面圖視窗及地籍圖顯圖視窗交互選取共同點(一般係以 鎖點方式配合進行),為了要在地籍圖上正確地找出平面圖的共

同點,可以先在地籍圖上利用平行複製繪製出輔助線,將共同點 訂出來。套合至少要有二個以上的共同點,共同點選取完成後, 在圖形顯示區上按下滑鼠右鍵、按下 v 結束套疊, 圖形顯示區中 的地籍圖會顯示套合後的建物平面圖成果。

一、四參數套合:可指定多點

二、三參數套合:以定點及方向模式進行套合(建議使用)

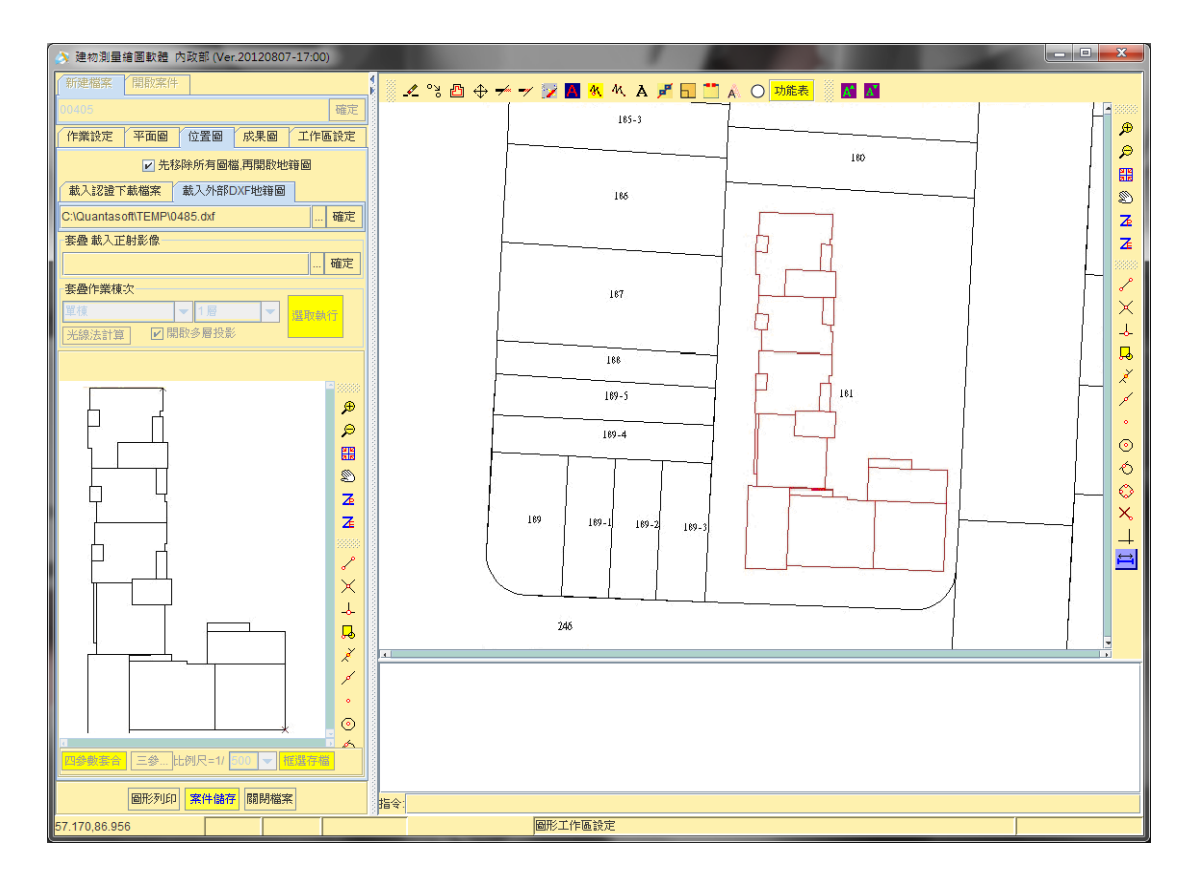

肆、框選存檔

套合完成後,按下「框選存檔」,框選最後要顯示在成果圖中 位置圖的範圍大小,選取完成後,在圖形顯示區上按下滑鼠右鍵、 按下 y,便儲存完成,完畢後將顯示"儲存完成"。若按下框選存 檔,輸入的兩點,是沒有完全包住平面圖,系統會出現警告視窗 詢問是否繼續作業(可注意是否直交模式已開啟)。

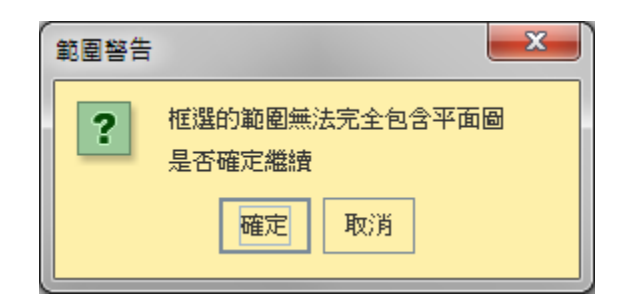

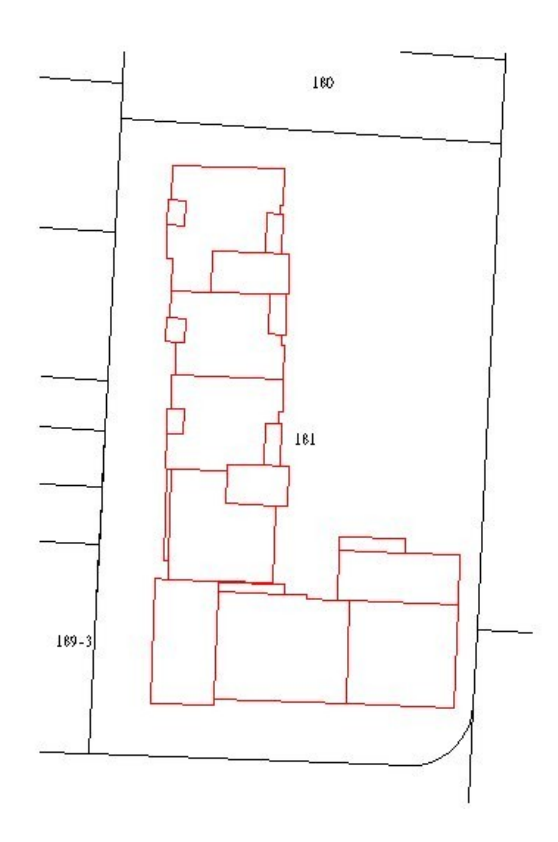

伍、開啟多層投影

若無勾選「開啟多層投影」則以一樓之樓層平面圖之投影進行 位置圖套疊。若勾選「開啟多層投影」則顯示該建物樓層平面圖之 最大投影部分進行位置圖套疊。

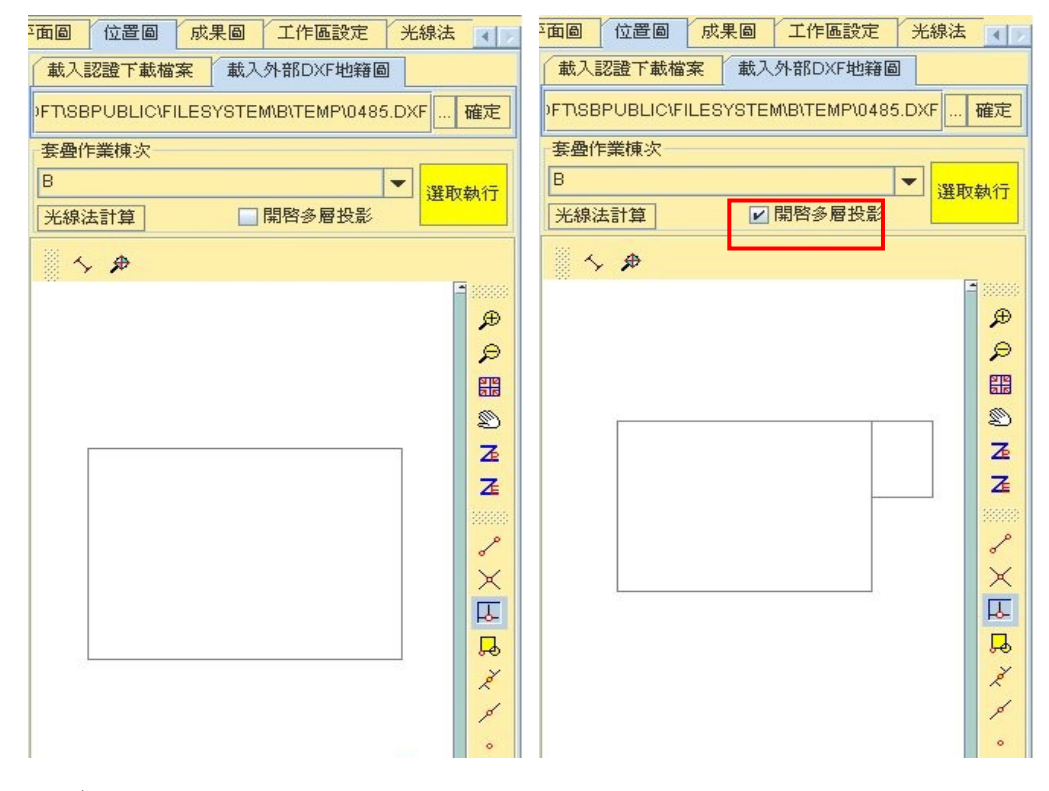

#### 陸、參考載入

若作業案件含多棟建物,可利用「參考其他棟次位置」功能, 選擇已套疊完成之棟次載入,供目前待套疊棟次參考,套疊他棟 為以黃色線描繪的多層投影模式,本次套疊棟次則以紅色做區隔。

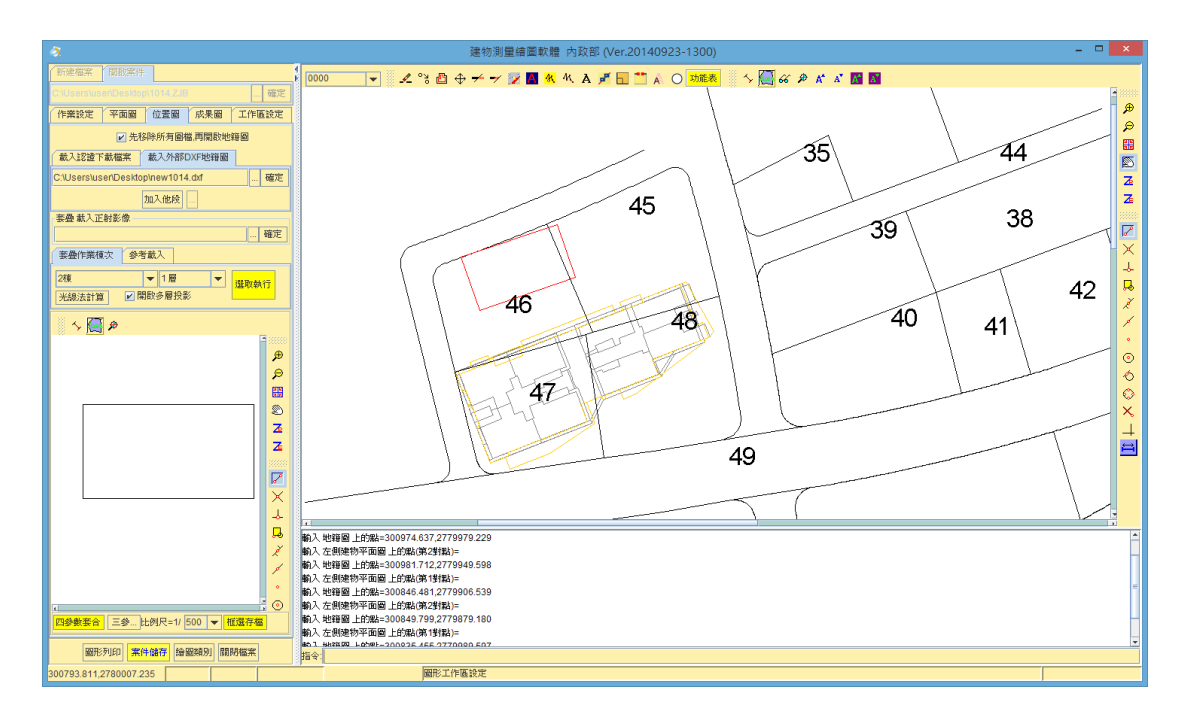

柒、加入他段

可利用「加入他段」功能補載入地籍圖,透過圖形工具的平移、 旋轉等功能,與收件代表地段進行接合,供跨地段建物進行套疊 作業。

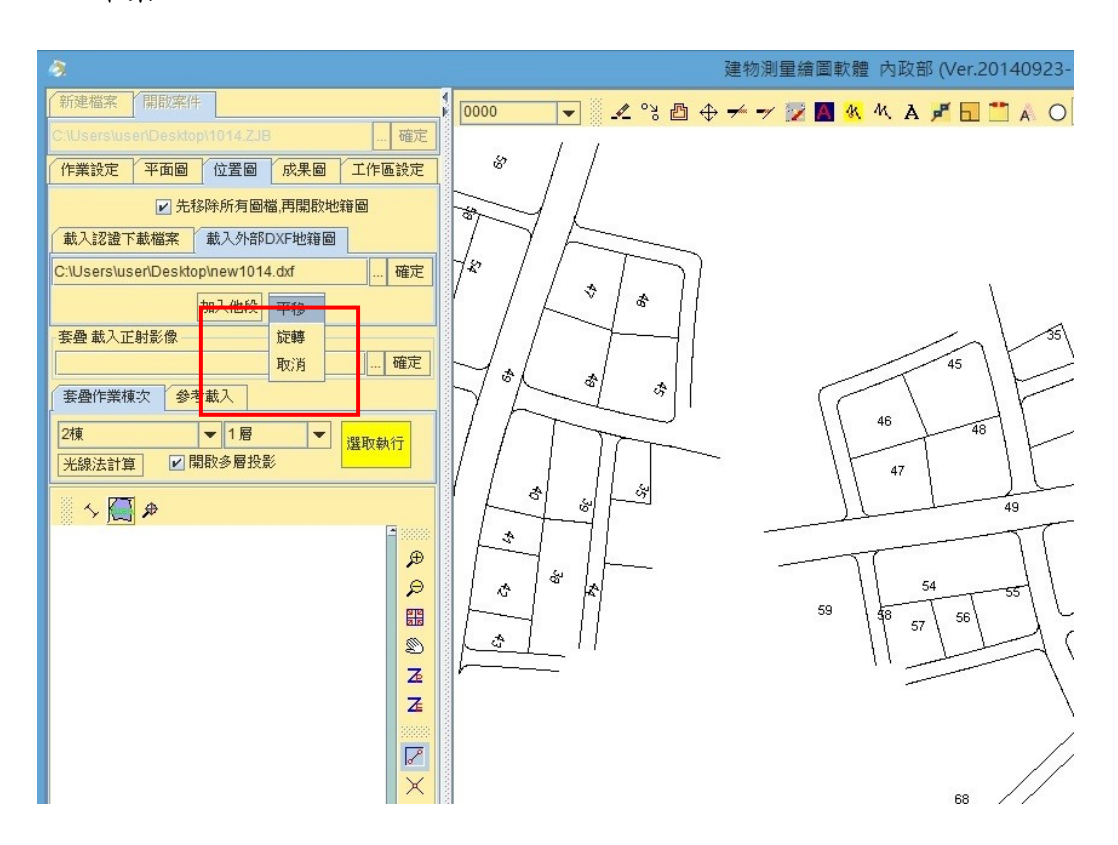

捌、光線法計算

若想加入光線法輔助點,按光線法計算鍵,至「光線法」頁籤。 一、測站

輸入測站點號後將自動顯示坐標。命令列將出現"輸入中心 樁 圖根點 界址點"指示,輸入可直接鍵入測站點號並按 Enter,或至圖形視窗點選。欲點選輸入的話,將滑鼠移到界址點 上,系統會顯示該界址點號及地號,確認無誤後點選。

二、標定點

輸入標定點點號後將自動顯示坐標。輸入方式與測站相同。 三、距離

測站與標定點皆輸入完畢後,將自動顯示距離。

四、觀測資料

至「觀測資料」頁籤,輸入水平角(以度為單位)、測距、天頂 距(以度為單位) 。

五、插入

按插入鍵可插入一個觀測點的資料。

六、移除

按移除鍵可移除一個觀測點的資料。

七、計算

按計算鍵後,跳到「計算結果」頁籤,且圖上自動標示出各 點位(顯示為粉紅色十字) 。

八、儲存測量參考

按儲存測量參考鍵後,系統自動在「計算結果」頁籤與「觀測 資料、頁籤為觀測點加入點號。本步驟完成後,才能按預覽鍵、列 印鍵、繪圖鍵。

九、預覽

按預覽鍵可預覽列印光線法計算清冊。

十、列印

按列印鍵,將跳出列印視窗。

十一、繪圖

按繪圖鍵至「繪圖輸出對話框」頁籤,調整各項設定,按列 印鍵後將跳出預覽視窗,預覽圖形顯示視窗之畫面;按儲存設

定鍵可儲存在「繪圖輸出對話框」頁籤所作之設定;按結束鍵可 離開「繪圖輸出對話框」頁籤。

十二、清除

按清除鍵可清除「光線法」頁籤的所有資料。

十三、結束

按結束鍵離開。

十四、地籍圖比例尺

地籍圖比例尺可自行輸入,輸入之大小不同將在成果圖上 有不同的成果。

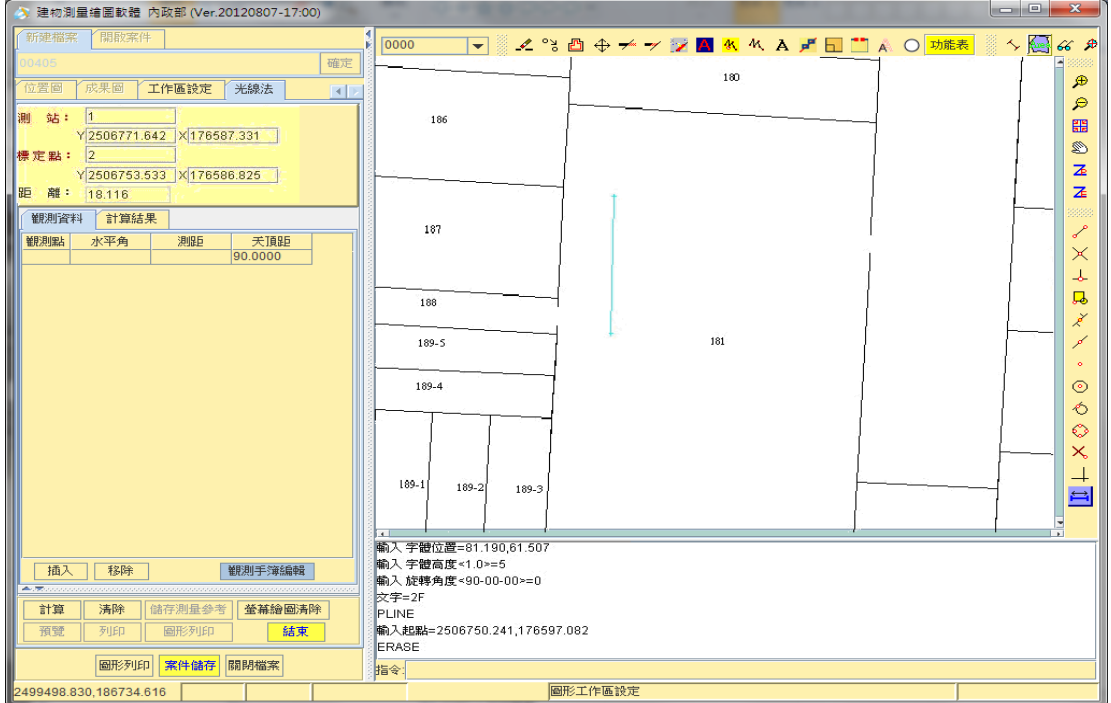

# 第四章 成果圖編輯

將平面圖、位置圖及建物的基本資料等編輯成成果圖 壹、新增頁次

在「成果圖」頁籤,按「新增頁次」鍵,系統自動新增一張空白 的成果圖頁,上方的頁次也會多一張,則可以下拉選單選取頁次, 按「開啟」鍵後,圖形顯示視窗便顯示一張中央為空白的成果圖。

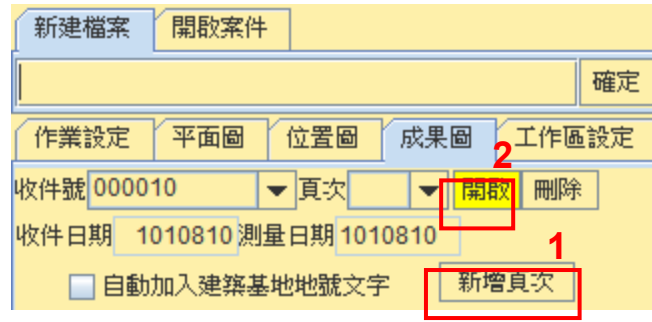

貳、基本資料

顯示建物坐落、建物門牌、主體結構、主要用途與使用執照等 基本資料。

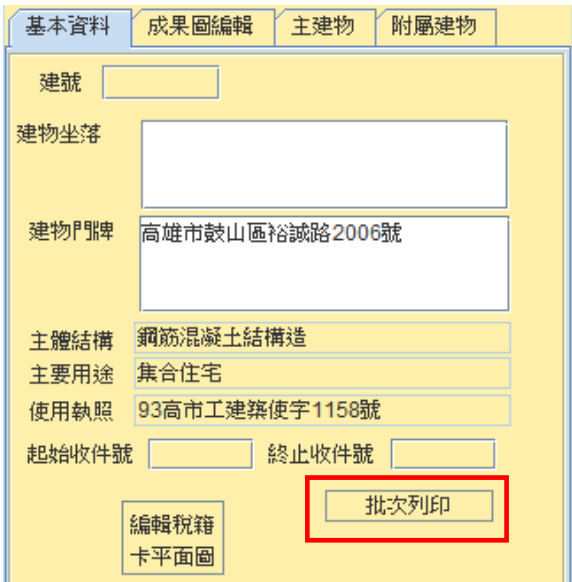

一、如連件時可選擇「批次列印」功能,批次列印成果圖。

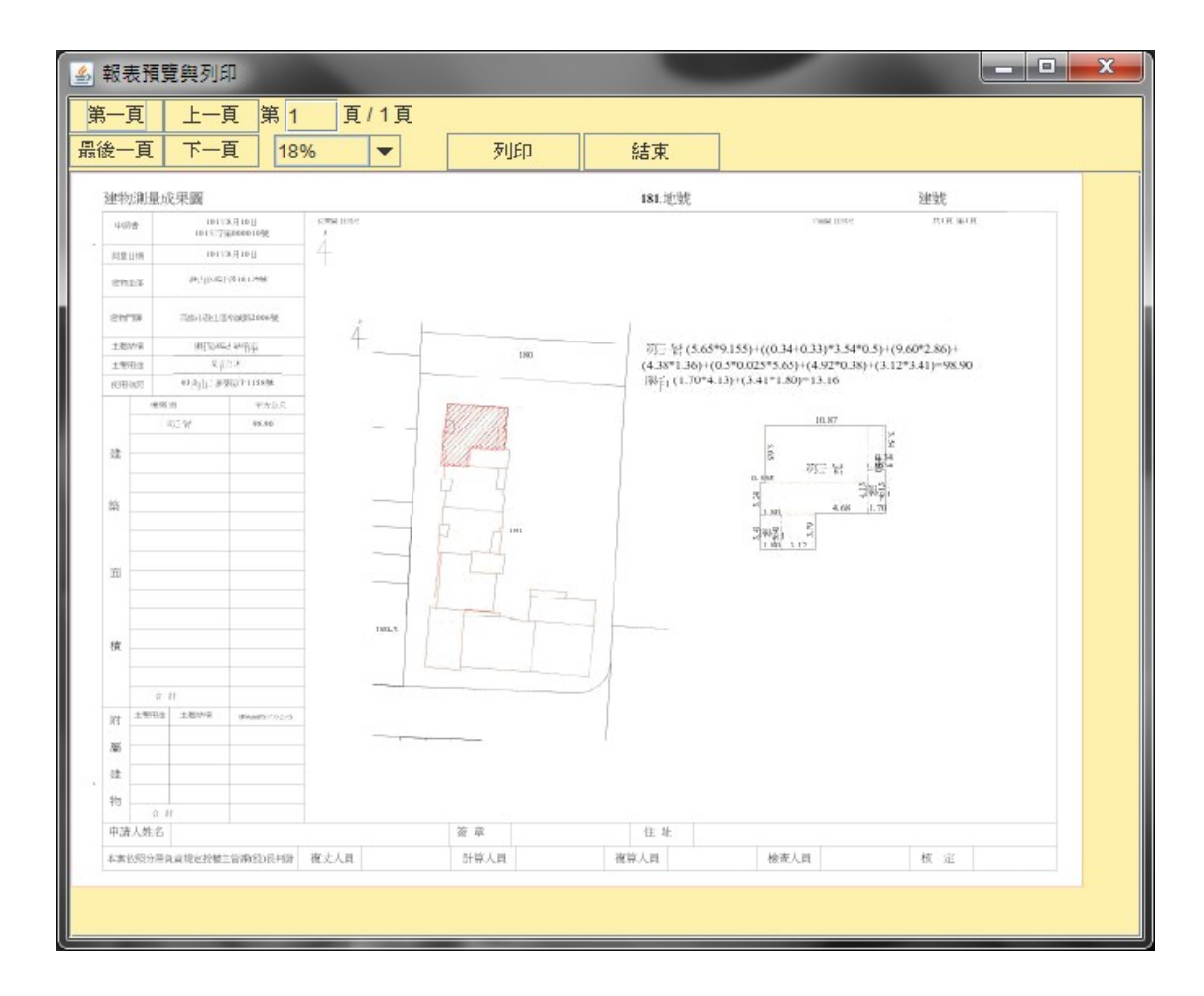

二、建物坐落兩筆以上土地時,成果圖上顯示的建物坐落資料, 可於基本資料內的建物坐落輸入及修改所需的地號。

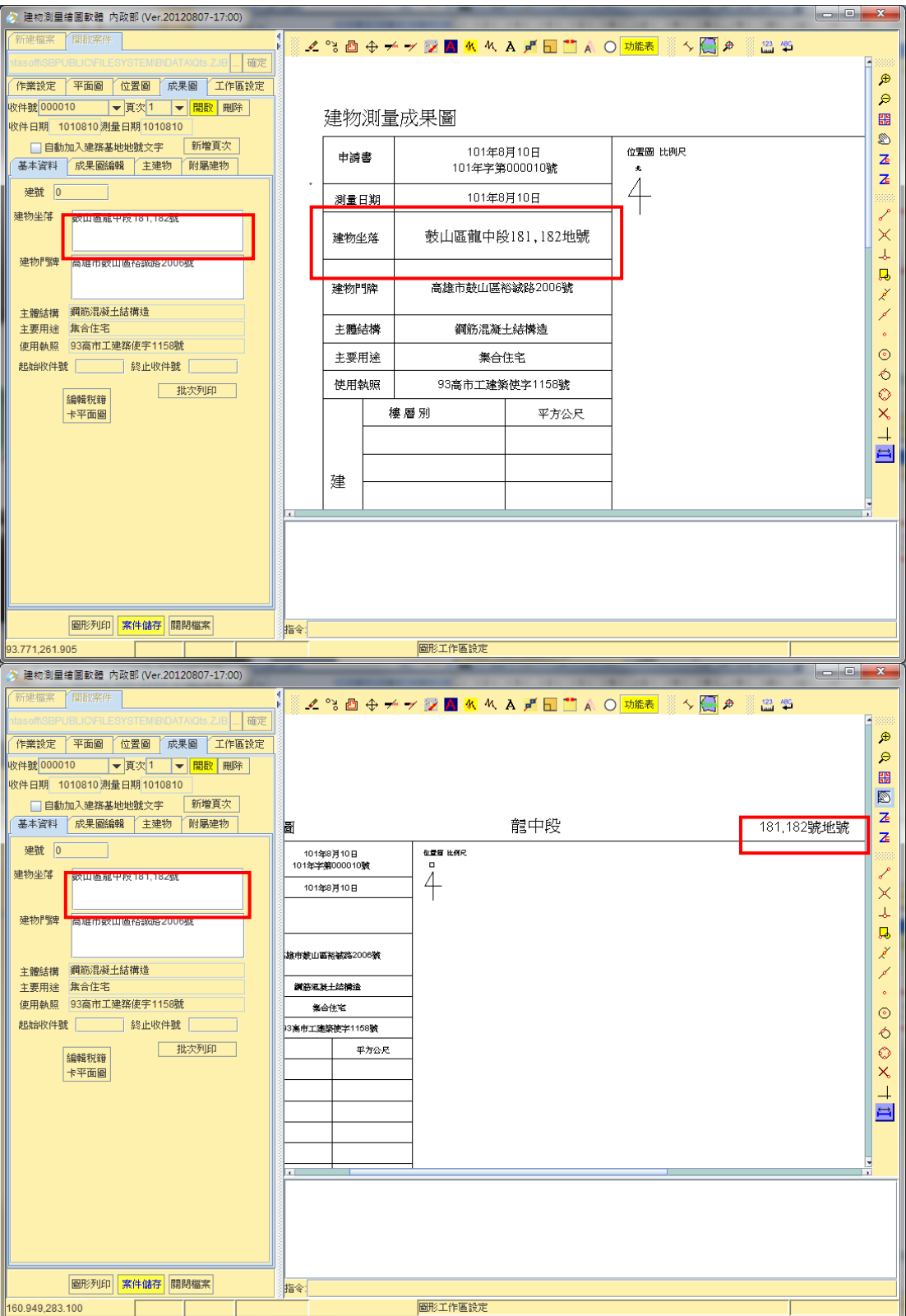

參、成果圖編輯

顯示建物坐落、建物門牌、主體結構、主要用途與使用執照等 基本資料。

一、選取比例尺

以下 拉 式 選 單 選 取 , 1/200、1/300、1/400、1/500、1/600、1/1000 或 1/2500,亦可手動輸 入。

二、加入平面圖

指定要套合的比例尺後,按下「加入平面圖」,程式會將之 前繪製完成的平面圖及面積計算式加入畫面中,系統自動套合 至圖面上。如有連件時,平面圖及位置圖之比例尺可自動套用前 一案件之參數。

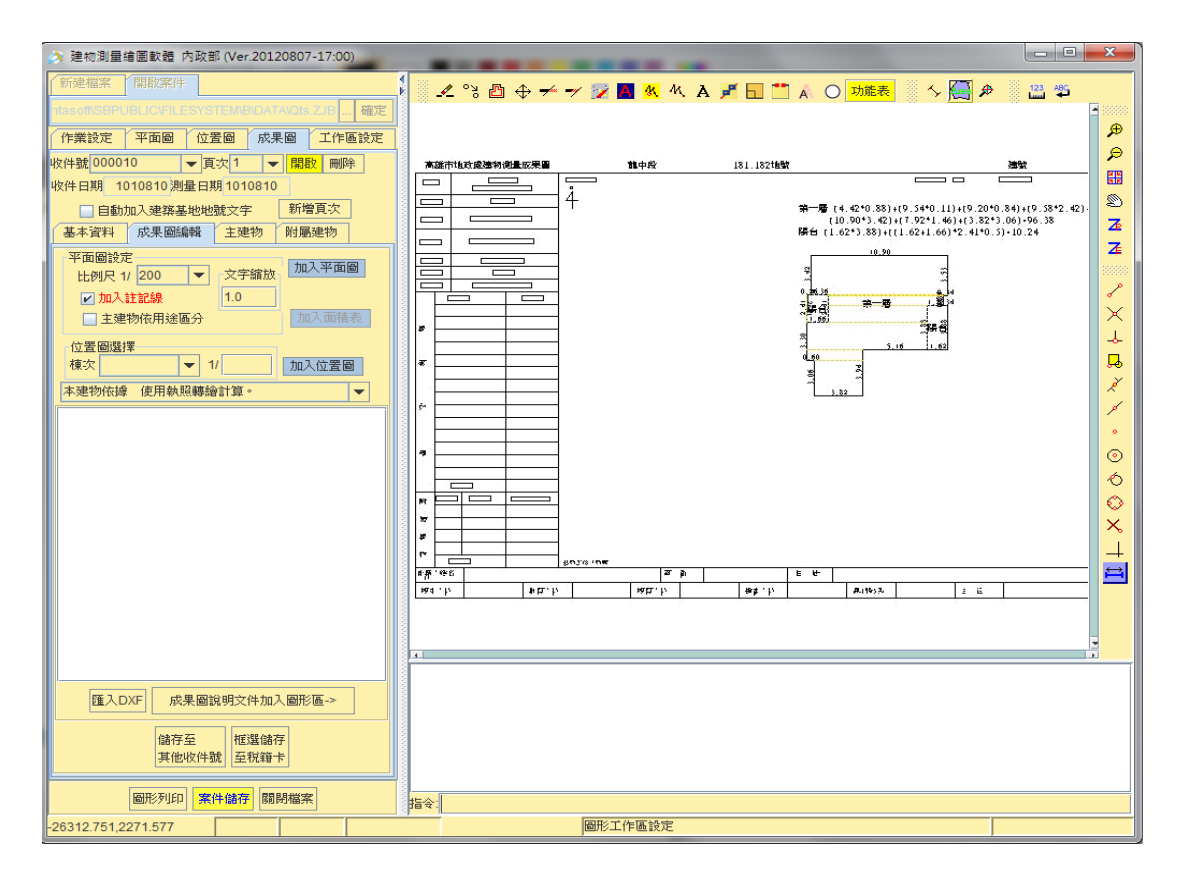

(壱) 如遇面積計算式過長時會自動折行,但如需自行選擇折行處,

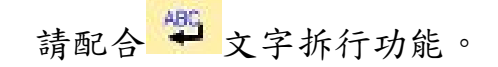

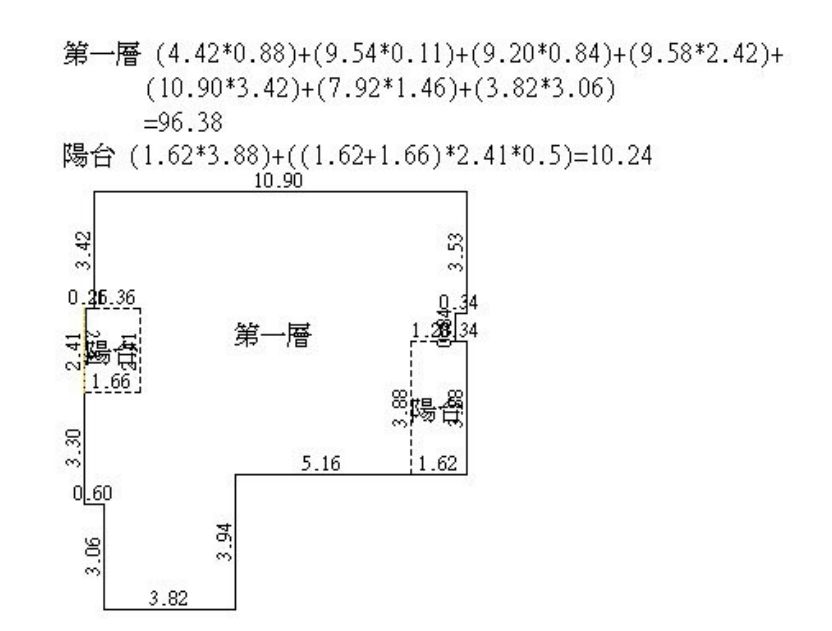

- (弐) 在成果圖上如使用距離量測來測量平面圖尺寸距離,所得到 的會是〔成果圖上的圖上單位尺寸〕,會隨著所選取的平面圖 比例尺而不同,並不是實地尺寸。
- (参) 如在平面圖繪製時,建物有佔用鄰地的狀況並且用註記線功 能標註出來,則在成果圖加入平面圖時,需將「加入註記線」 選項打勾後,再點選加入平面圖。

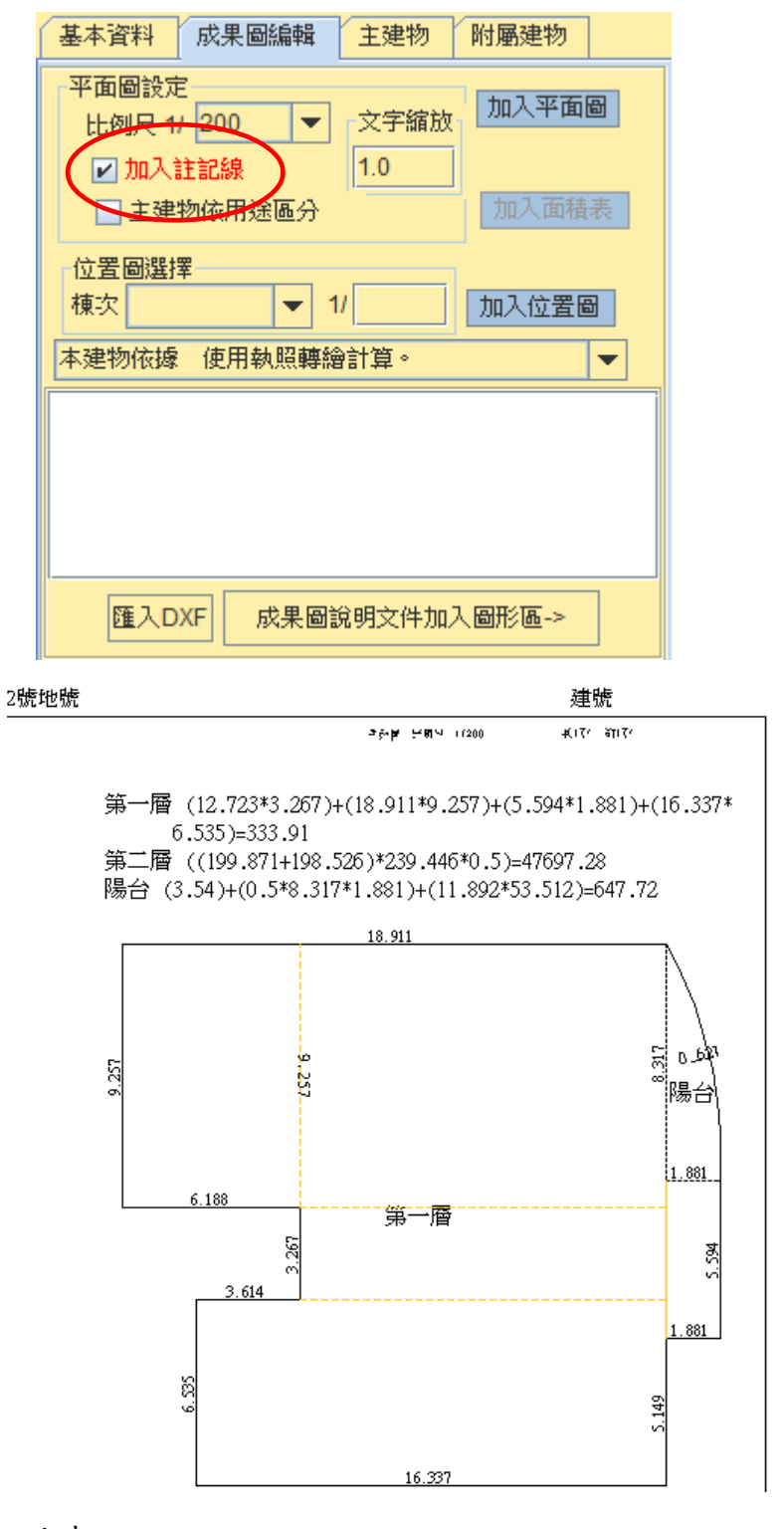

三、加入面積表

按下「加入面積表」,程式會顯示之前繪製完成平面圖中的 每一層樓層面積及附屬建物面積於成果圖中。

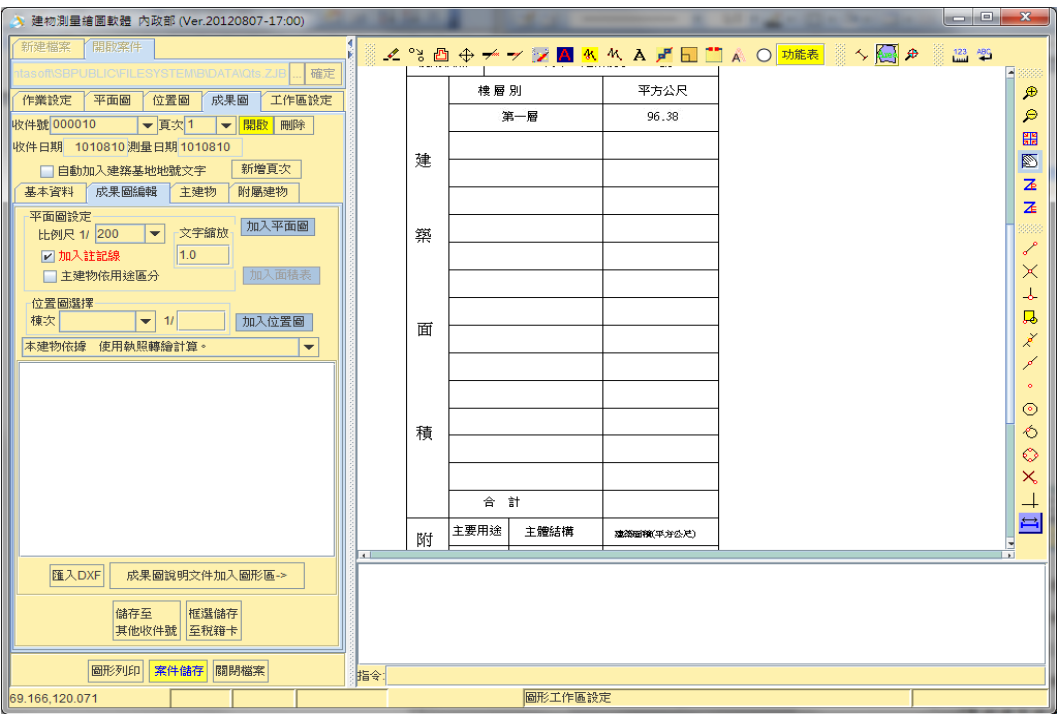

四、加入位置圖

選擇要加入成果圖的棟別及樓層別,在「加入位置圖」後方 的文字方塊中輸入比例尺大小,平面圖的比例尺,可選擇以下 拉式選單處理後,按下「加入位置圖」按鈕,程式會將之前套疊 完成的位置圖加入畫面中,圖中紅色斜線區域是建物所在的位置

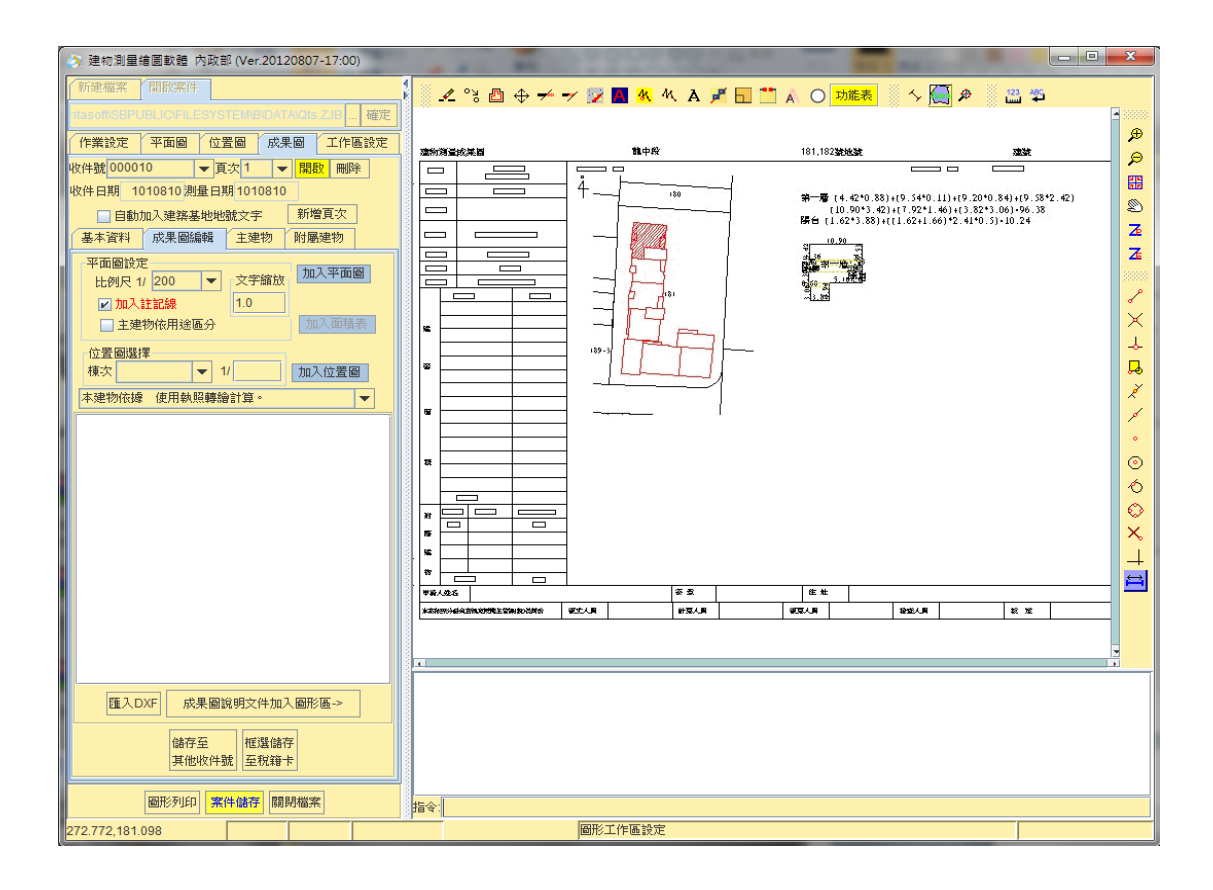

五、成果圖說明文件加入圖形區

畫面左中央的文字方塊中,可自行輸入要註記的文字,或 是利用上方的下拉式選單中選擇常用的註解文字,輸入完後, 按下「成果圖說明文件加入圖形區」,程式會將所輸入的文字註 記在圖中。如需利用上方的下拉式選單中選擇常用的註解文字, 可 於 安 裝 目 錄 SBPUBLIC\FILESYSTEM\B\PARA 下 , 修 改 REMARK.TXT,將所需的說明文字加入,下次及可自行選擇常 用的註解文字。

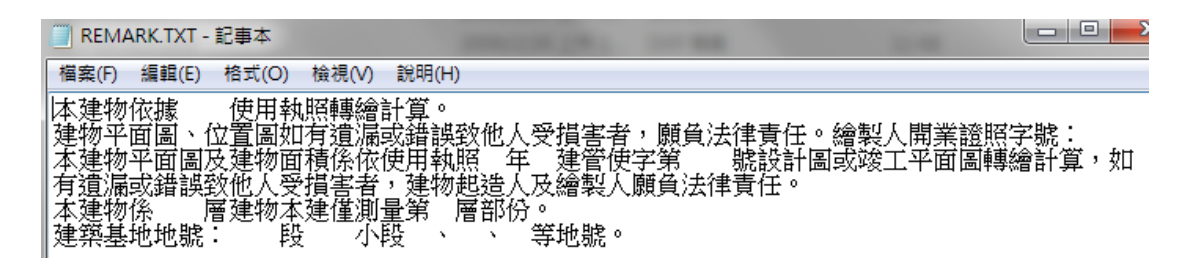

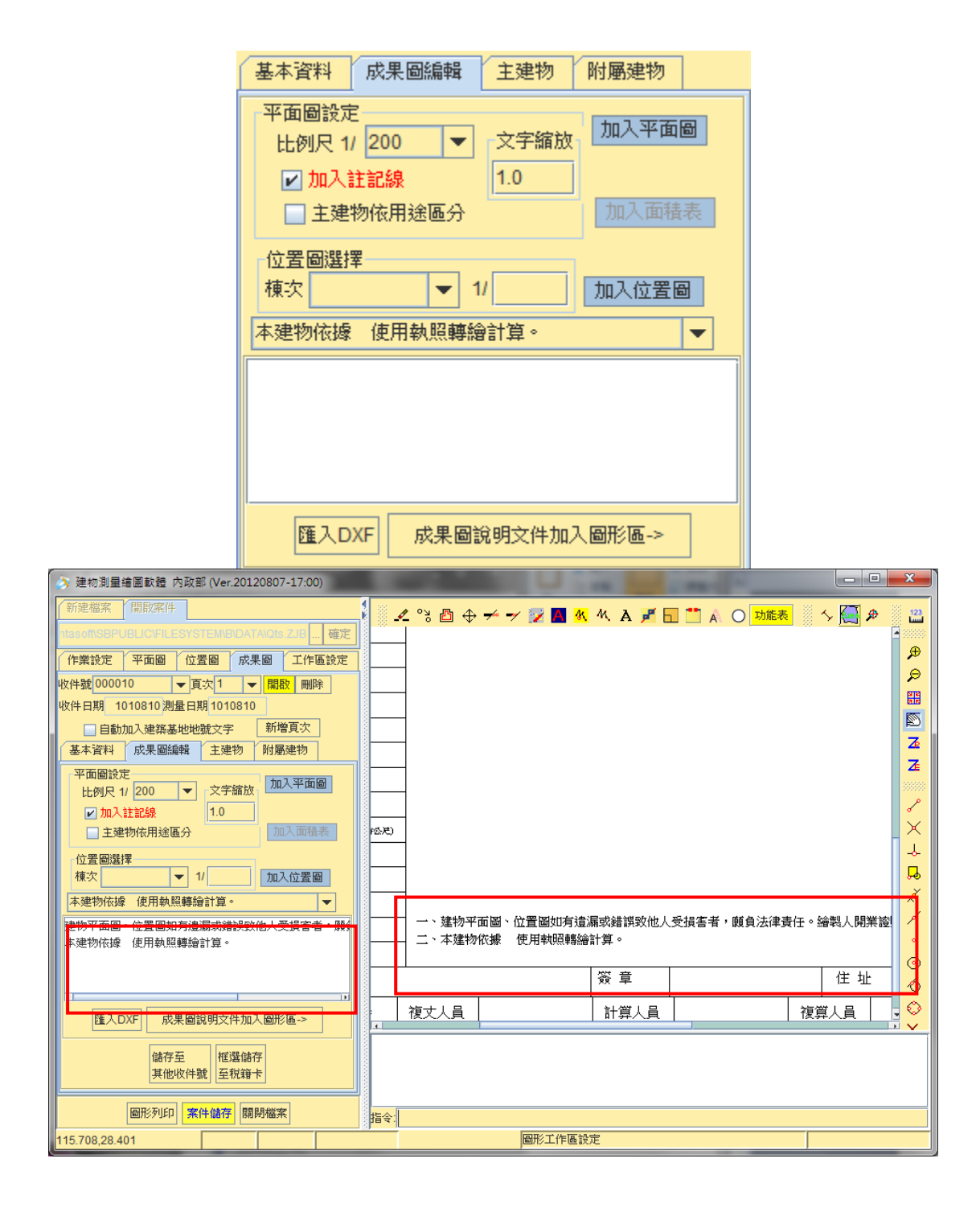

六、儲存至其他收件號

若想將成果圖複製儲存至其他收件號,可按儲存至其他收

件號鍵,會出現成果圖複製儲存至其他收件號視窗,接著再選 擇收件號,按確定鍵即可。

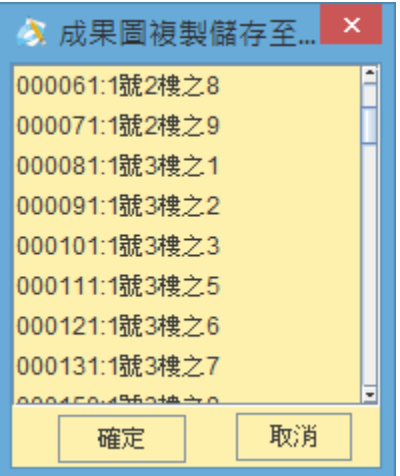

七、主建物

於「成果圖編輯」頁籤按下加入平面圖鍵後,「主建物」頁籤 將顯示主建物的資料。

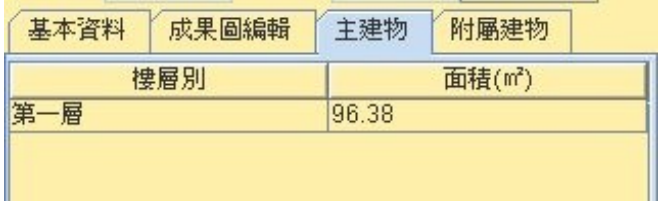

八、附屬建物

於「成果圖編輯」頁籤按下加入平面圖鍵後,「附屬建物」頁 籤將顯示主建物的資料。

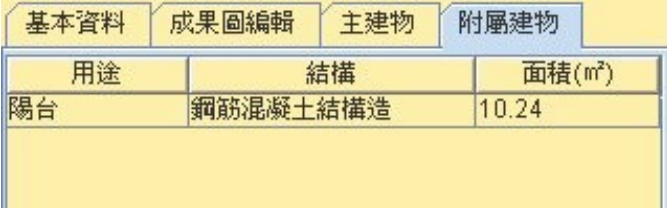

九、成果圖新增第二頁以上時,跳出的對話視窗將會詢問欲選擇 空白頁面或是標準格式,以及是否勾選保留核章欄 及申請人,前述選項預設為保留。

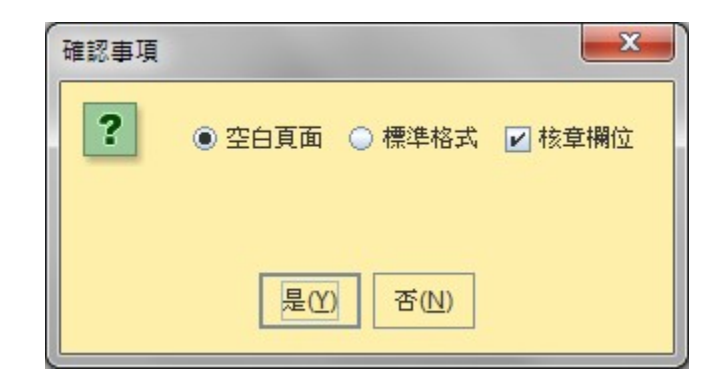

十、圖形列印

成果圖完成後可利用『圖形列印』功能列印成果圖,系統會 跳出報表預覽與列印視窗。

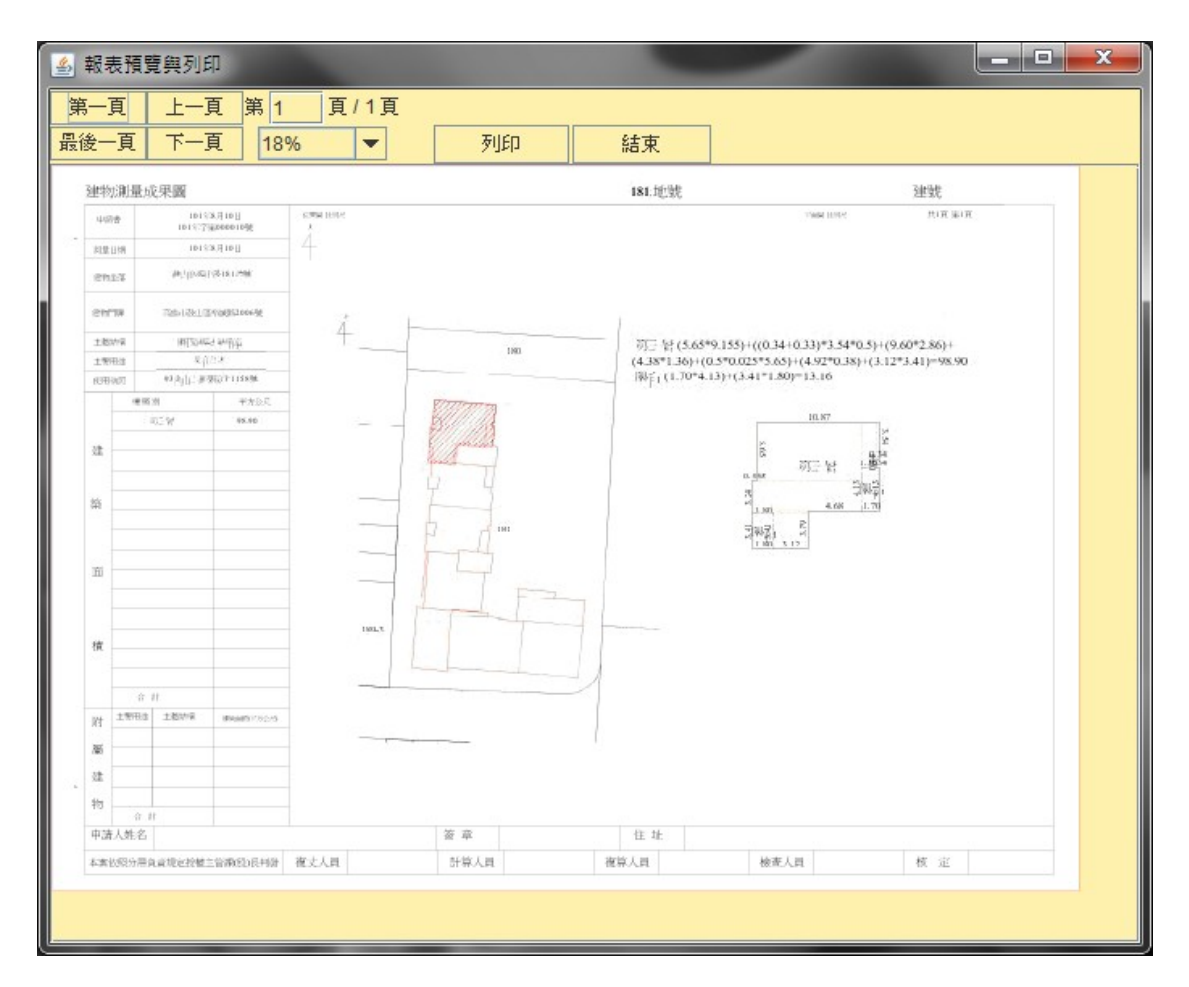

十一、如作業案件為連件,則可至「成果圖」「基本資料」頁籤,選

### 擇輸入收件號,批次列印成果圖功能

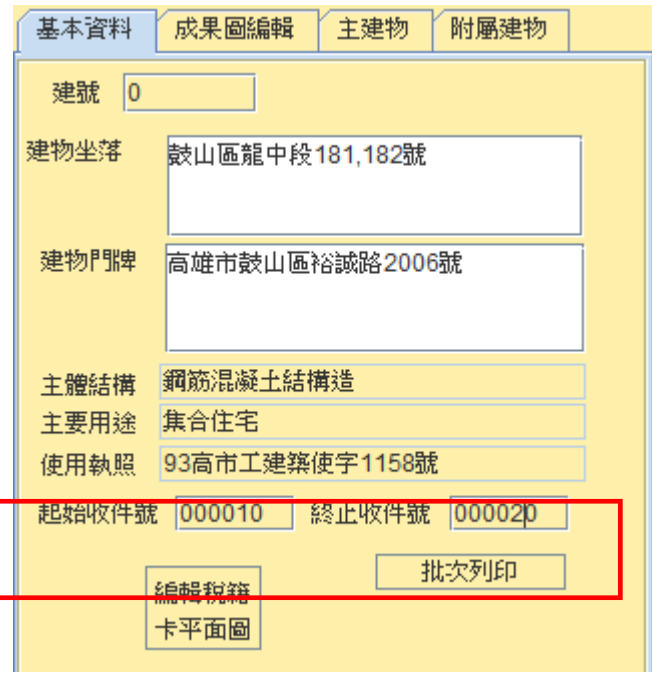

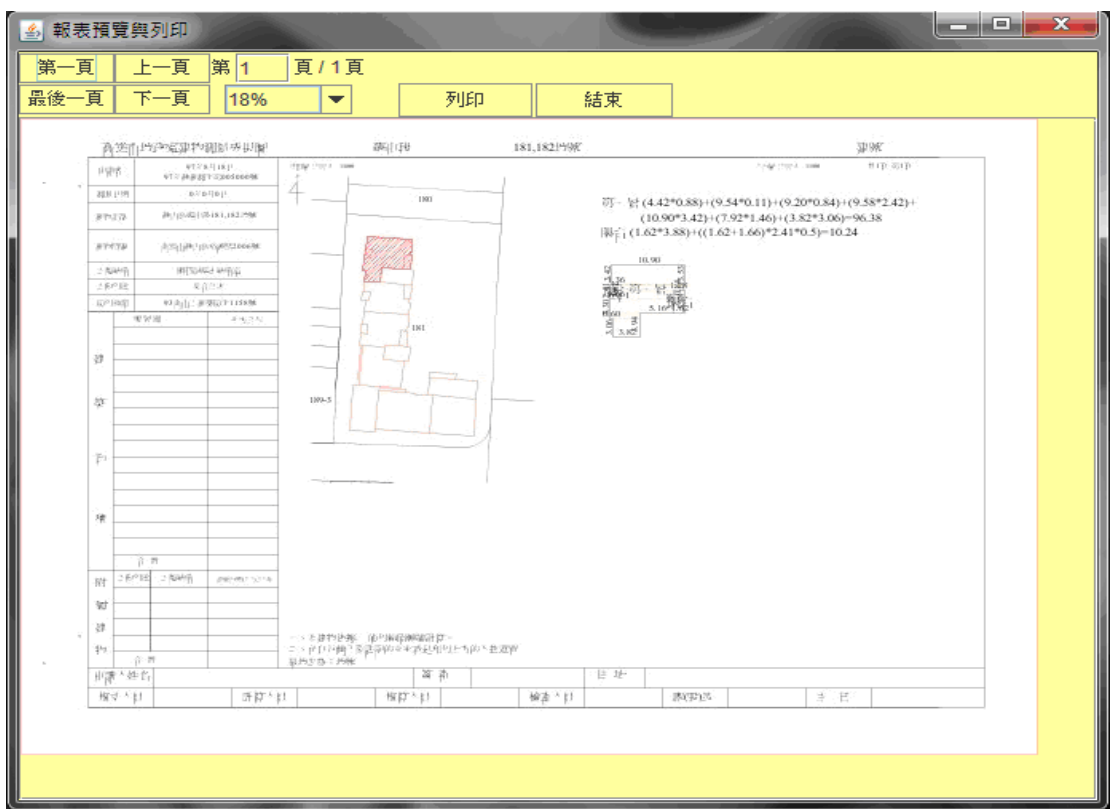

### 第五章 圖形工具

第一節 圖形功能表

系統預設放在圖形顯示視窗上方的編修工具列與文字工具 列若原先無開啟,在平面圖頁籤下選取「棟別」與「樓層」,按下 『編輯』鍵後將自動開啟。功能表裡包括視景設定、鎖點設定、圖元 編輯等功能。

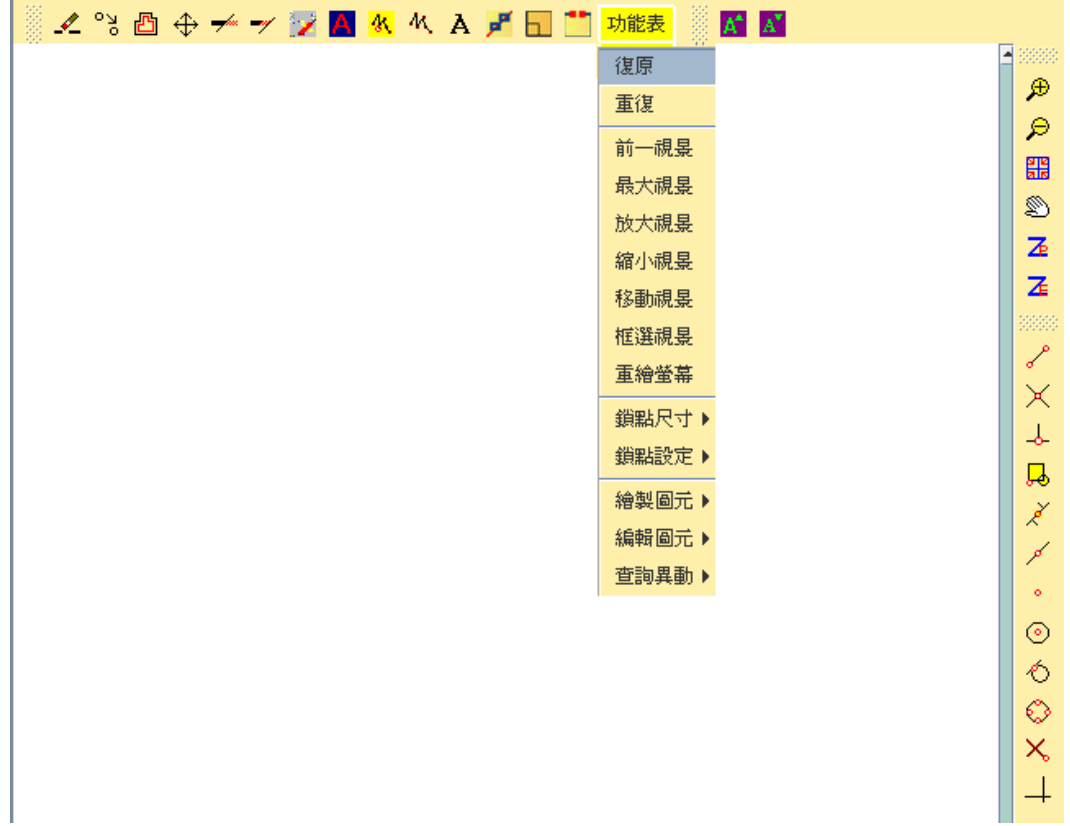

壹、復原

即復原最後一次的編修指令。每次只能退回一次(只能復原 最近一次),故編修時仍需謹慎。不能復原時,此功能選項呈反白 貳、重複

即重複最後一次的編修指令。

參、視景設定

一、前一視景平

可回到前一次的螢幕視景。也可選取功能表—前一視景,視 景便回到上一次的視景。

二、全部視景

自動尋找目前所有圖層的圖元中坐標極大值與極小值,並 以此極值作為顯示圖形的視景。如果想要將所有圖取的圖形一次 同時在視景中出現,此功能是最佳選擇。選取功能表─最大視景, 視景便會隨之改變。

三、移動視景<mark>闘</mark>

移動目前視景。選取功能表––移動視景,可左移、右移、上移 或下移。

四、縮放視景<sup>8</sup>

可以視景中心為準,縮小或放大目前視景。

五、框選視景

可局部放大圖形,先以滑鼠點選功能表圖形工具––框選視 景,接著按照視窗下方命令及訊息區提示的訊息,以滑鼠框選 欲局部放大圖形的左上角點,和右下角點(也可以鍵盤依序輸入 兩點坐標),視景便會放大所框選的區域。

肆、鎖點尺寸

鎖點尺寸大小範圍,可依提示輸入欲更改的大小。鎖點模式 時鎖點用的鎖點框大小將會隨之改變。(系統預設值為 10)

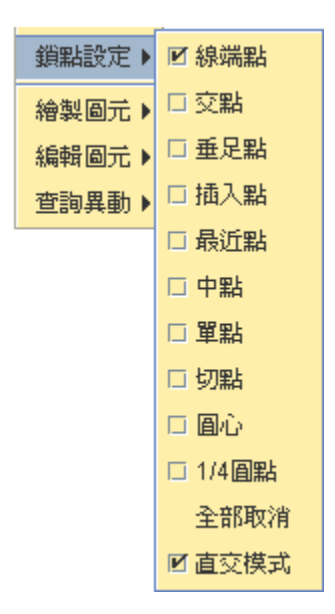

「物件鎖點」模式又稱為OSNAP模式,允許您於某一個物件 上,在一準確的位置指定一個點。每一種模式決定一種正確的點 位置。一個物件鎖點模式會一直保持有效,直到您將它關掉或輸 入其他的模式。在鎖點設定中,便是設定鎖點模式,如圓心、線端 點、最近點、垂直點…等。在系統啟動時鎖點模式是關閉的,欲更 改鎖點模式時,請選取右方功能表,點選所需的鎖點模式,再點 選一次則關閉鎖點模式。在不須使用鎖點模式時,請盡量保持關 閉,因為若在有大量圖元的情況下開啟鎖點模式,將會導致系統 執行速率的緩慢。本系統提供下列的物件鎖點模式:

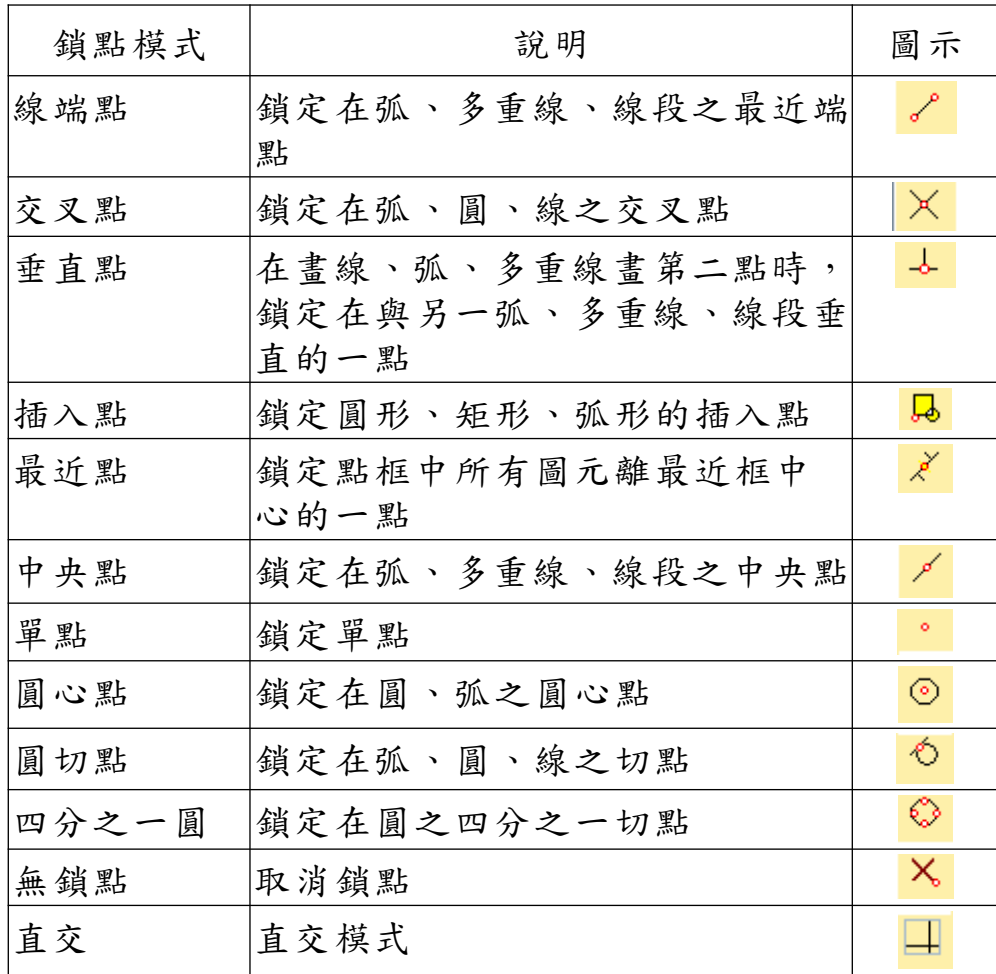

附註:以上各項操作都是透通的命令,可以在任何指令進行 中優先插入執行。

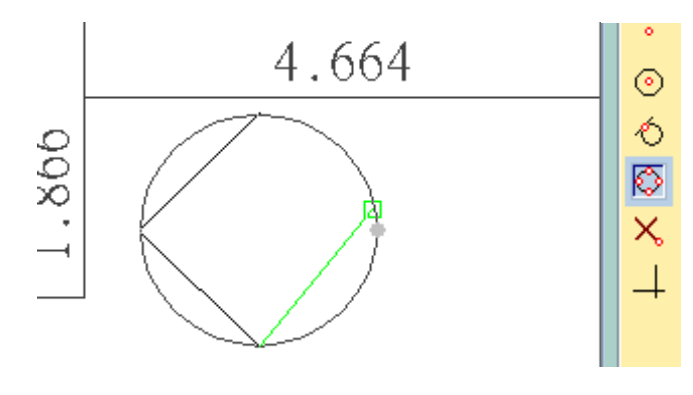

鎖四分之一圓

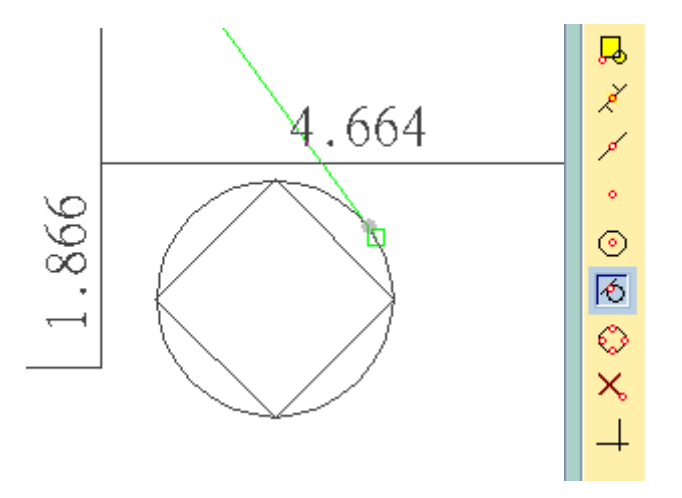

鎖切點

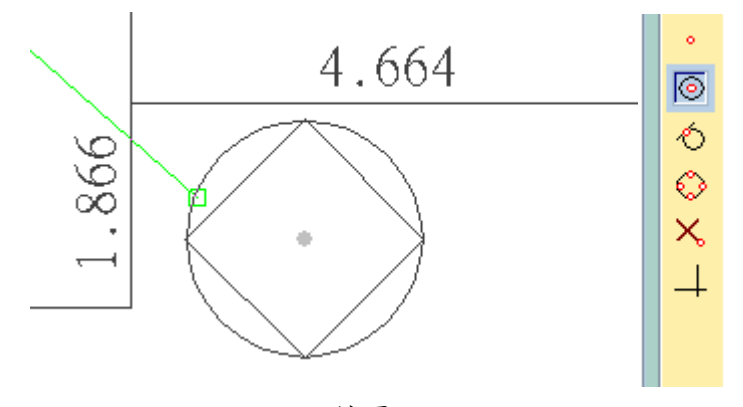

鎖圓心

陸、繪製圖元

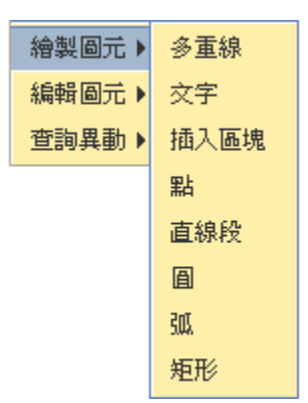

本功能包括各種不同圖元的繪製,使用者可自由在圖形區域 上繪製圖元。茲說明如下:

一、多重線繪製

 即繪製多重線。以滑鼠直接於畫面上畫線或於命令列輸入 點坐標。在輸入點坐標過程中,可穿插命令:A(圓弧,給予兩點 於其間繪製圓弧)、U(退回,回至上一步所進行之編修)、C(閉合, 將繪製之線段閉合至起始點)等,按滑鼠右鍵或 Enter 鍵即結束繪 製。

二、文字

 繪製過程中,須依序輸入文字起始點、字高、旋轉角度、文 字內容等,按滑鼠右鍵或 Enter 鍵結束繪製,ESC 鍵則取消繪製。 三、點

 直接輸入點坐標或以滑鼠游標點取欲加入點的位置,並 且可連續繪點,最後按下滑鼠右鍵或 Enter 鍵結束繪製, ESC 鍵 取消繪製。

四、圓

 依序輸入圓心點和半徑大小,按滑鼠右鍵或 Enter 鍵結束 繪製,ESC 鍵取消繪製。

五、弧

 依序輸入三點以決定弧的位置和大小,按滑鼠右鍵或 Enter 鍵結束繪製,ESC 鍵取消繪製。

六、矩形

 依序輸入矩形左上角點和右下角點,按滑鼠右鍵或 Enter 鍵結束繪製,ESC 鍵取消繪製。

柒、編輯圖元

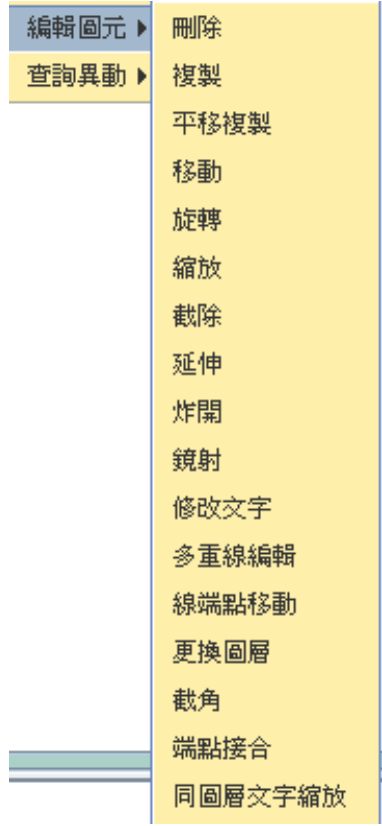

編修圖元包括刪除、複製、平行複製、移動、旋轉、縮放、截除、 延伸、炸開等,繪製地籍線,其操作方式說明如下:

一、删除

刪除選擇圖元。選取功能表-編輯圖元—刪除,選取欲刪除 物件,如欲全部刪除或部分刪除可按住鍵盤上的 ALT 鍵,然後 於畫面上點一下,方開後,即可圈選所要刪除的範圍:點選後 按滑鼠右鍵或 Enter 鍵完成刪除。

二、複製 og

複製選擇圖元。選取功能表-編輯圖元—複製,以滑鼠點選 欲複製之圖元,複製圖元點選完畢後按滑鼠右鍵或 Enter 鍵結束 選取,接著依命令列指示依序輸入複製基準點和複製第二點。

三、平移複製 <mark>凸</mark>

平行複製選擇圖元。選取功能表一編輯圖元一平移複製或輸 入指令 OFFSET,先輸入偏移複製的距離,再選取欲複製的圖元 及在該圖元的那一側作偏移複製。

四、移動<sup>守</sup>

移動選擇圖元。選取功能表-編輯圖元-移動,先選取欲移 動之圖元,再依序輸入移動基準點和移動第二點。

五、旋轉

旋轉選擇圖元。功能表-編輯圖元-旋轉,先選取欲旋轉物 件,依序輸入旋轉基準點和旋轉角度(正值為逆時針,負值為順 時針方向)完成旋轉。

六、缩放

縮放選擇圖元。選取功能表-編輯圖元—縮放或輸入指令 SCALE,先選取欲縮放處理之物件,依序輸入縮放基準點和縮 放比例(1為同樣大小,0.5為縮小一半),完成縮放。

七、截除

截除選擇圖元。選取功能表-編輯圖元-截除,先選取切除 邊緣(可多邊選取),再連續選取欲切除的物件。

八、延伸

延伸選擇圖元。選取功能表-編輯圖元-延伸,先選取延伸

邊界線,再連續選取欲延伸的物件。

九、炸開口

炸開選擇圖元。選取功能表一編輯圖元一炸開,直接選擇欲 炸開的圖元,選完後按滑鼠右鍵或 Enter 鍵,若成功則會出現有 幾個圖元被炸開的訊息。

十、鏡射

選取功能表-編輯圖元-鏡射,直接選擇欲鏡射的圖元, 按 Enter 鍵,再點選或輸入鏡射基準點第一點及第二點,選完後 按滑鼠右鍵或 Enter 鍵,即可完成圖元的鏡射。

十一、修改文字A

修改所繪製的文字。按文字修改鍵,先選取要修改的文字, 會出現修改的視窗,修改完後按確定即可完成修改。

十二、多重線編輯

選取功能表-編輯圖元-多重線編輯,選擇編輯圖元後, 輸入節點處理方式 – 斷裂/剔除/插入

(壱) 斷裂

選擇多重線上的要進行斷裂的節點,確認後多重線將由該 點切分為不同線段。

(弐) 剔除

選擇多重線上的要進行剔除的節點,確認後多重線上將剔 除該點,並在供處理點數足夠情況下接續剩餘多重線。

(参) 插入

選擇多重線上要插入節點的線段,並輸入插入點坐標,確 認後將構成一新多重線並通過該點。

十三、線端點移動

選取圖元並指定其端點(折點)拖動修改坐標。按線圖元單 點修改鍵。先選取要拖動修改坐標的圖元,再選取要修改的點, 以滑鼠將欲修改的點移動至適當位置。

十四、更換圖層

修改圖元所屬圖層。先輸入置換後圖層名稱,再以滑鼠選擇 置換至該圖層的圖元。

十五、端點接合

點選線圖元端點接合,依命令列指示輸入延伸截除第一圖 元及第二圖元,按 Enter 鍵後會將兩圖元自動接合。

十六、同圖層文字縮放

將所有在同一圖層的文字進行等比例縮放。先以滑鼠點選欲 縮放圖層的任一文字後,輸入縮放比例,確認後同時對該圖層 所有文字進行縮放。

十七、文字縮放

將所選取文字依比例縮放。先以滑鼠點選欲縮放的文字後, 輸入縮放比例,確認後將輸出當前大小 x 縮放比例後結果。

十八、線圖元點單點修改 <mark>&</mark>

選取圖元並指定其端點(折點)拖動修改坐標。按線圖元單

點修改鍵。先選取要拖動修改坐標的圖元,再選取要修改的點, 以滑鼠將欲修改的點移動至適當位置。

十九、多重線繪製<mark>M</mark>

即繪製多重線。選取功能表—繪製圖元-多重線,以滑鼠直 接於畫面上畫線或於命令列輸入點坐標。按滑鼠右鍵或 Enter 鍵 即結束繪製。

二十、文字 A

可由功能表─繪製圖元─文字。繪製過程中,須依序輸入文 字起始點、字高、旋轉角度、文字內容等,按滑鼠右鍵或 Enter 鍵 結束繪製,ESC 鍵則取消繪製。

二十一、線上文字<mark>戸</mark>

讓字串折開成多個文字且方向一律向上。繪製過程中,須依 序輸入文字起始點、字高、文字內容等,按滑鼠右鍵或 Enter 鍵結 束繪製,ESC 鍵則取消繪製。

二十二、線切斷

指定分割點將選取線圖元分割成兩個圖元。按線圖元分割鍵, 先選取要分割截斷的圖元,再選取截斷點,即可完成線圖元分割

二十三、異動查詢

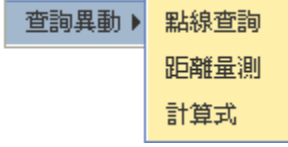

按點線查詢,點選螢幕上的圖元,即可於命令列列出該 圖元的詳細資料,包括其種類、所在圖層、屬性字串、坐標等。 (弐) 距離量測

按距離量測,於螢幕上輸入兩點即可得知兩點間的距離。 (参) 計算式

按計算式鍵,可於下方命令列輸入欲計算之計算式,可 進行數學運算,為使用者於計算面積時之輔助工具。輸入完 成後點選 Enter 鍵或滑鼠右鍵,會將計算結果顯示於命令列 中,欲離開計算式模式,請點選 Esc 鍵,即可離開計算式模 式。

第二節 圖形工作區

壹、工作區設定

至工作區設定頁籤。可指定繪圖圖層,點選顏色色塊選擇顏 色,完成後按下確定鍵,可修改圖層顯示顏色功能。圖層顏色如 有修改可儲存,下次啟動程式時能自動讀取已存檔之參數值。

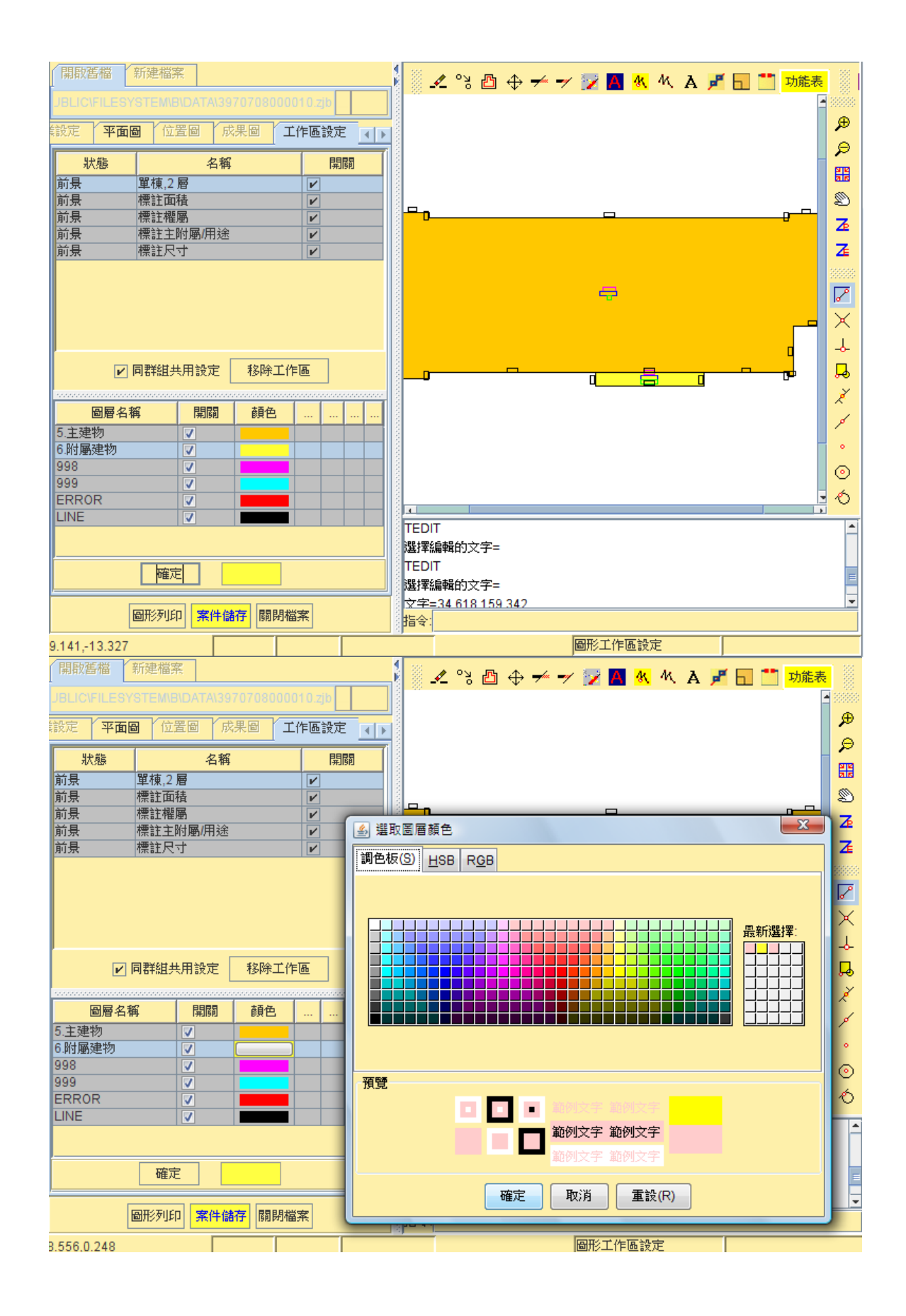

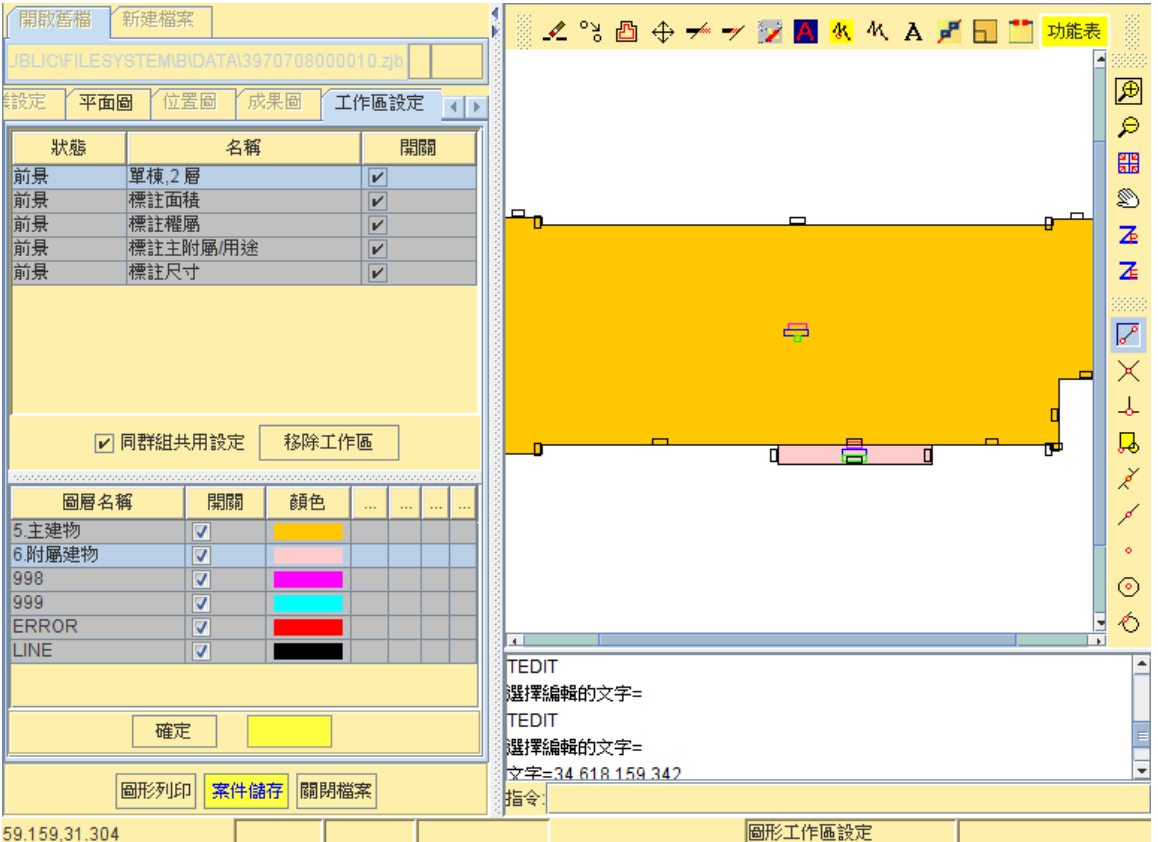

貳、圖層參數

圖層參數可儲存,啟動程式時能讀取已存檔之參數值

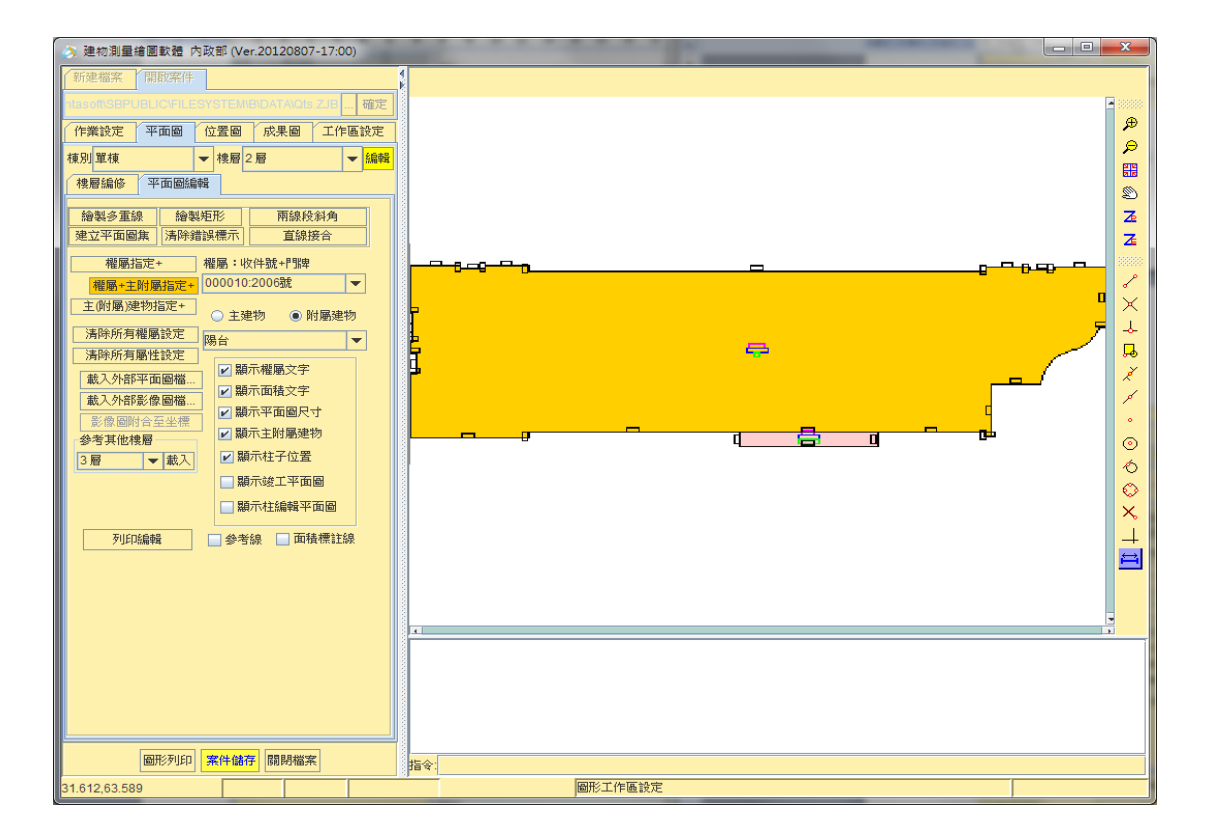